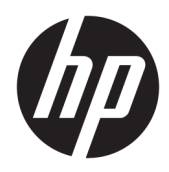

# Benutzerhandbuch

HP Value Thermo-Belegdrucker

© Copyright 2018 HP Development Company, L.P.

Microsoft und Windows sind entweder Marken oder eingetragene Marken der Microsoft Corporation in den USA und/oder anderen Ländern.

HP haftet – ausgenommen für die Verletzung des Lebens, des Körpers, der Gesundheit oder nach dem Produkthaftungsgesetz – nicht für Schäden, die fahrlässig von HP, einem gesetzlichen Vertreter oder einem Erfüllungsgehilfen verursacht wurden. Die Haftung für grobe Fahrlässigkeit und Vorsatz bleibt hiervon unberührt. Inhaltliche Änderungen dieses Dokuments behalten wir uns ohne Ankündigung vor. Die Informationen in dieser Veröffentlichung werden ohne Gewähr für ihre Richtigkeit zur Verfügung gestellt. Insbesondere enthalten diese Informationen keinerlei zugesicherte Eigenschaften. Alle sich aus der Verwendung dieser Informationen ergebenden Risiken trägt der Benutzer. Die Herstellergarantie für HP Produkte wird ausschließlich in der entsprechenden, zum Produkt gehörigen Garantieerklärung beschrieben. Aus dem vorliegenden Dokument sind keine weiter reichenden Garantieansprüche abzuleiten.

Erste Ausgabe: Mai 2018

Dokumentennummer: L30788-041

## **Über dieses Handbuch**

Dieses Handbuch enthält Informationen zur Einrichtung und Verwendung des Thermo-Belegdruckers HP BTP-S81.

- **A VORSICHT!** Zeigt eine gefährliche Situation an, die, wenn nicht vermieden, zu Tod oder zu schweren Verletzungen führen **könnte**.
- **ACHTUNG:** Zeigt eine gefährliche Situation an, die, wenn nicht vermieden, zu kleineren oder mäßigen Verletzungen führen **könnte**.
- **WICHTIG:** Enthält Informationen, die als wichtig einzustufen sind, aber nicht auf Gefahren hinweisen (z. B. Nachrichten, die mit Sachschäden zu tun haben). Ein wichtiger Hinweis warnt den Benutzer davor, dass es zu Datenverlust oder Beschädigungen an Hardware oder Software kommen kann, wenn ein Verfahren nicht genau wie beschrieben eingehalten wird. Enthält auch wichtige Informationen, die ein Konzept oder die Erledigung einer Aufgabe erläutern.
- **HINWEIS:** Enthält weitere Informationen zum Hervorzuheben oder Ergänzen wichtiger Punkte des Haupttextes.
- **TIPP:** Bietet hilfreiche Tipps für die Fertigstellung einer Aufgabe.

# **Inhaltsverzeichnis**

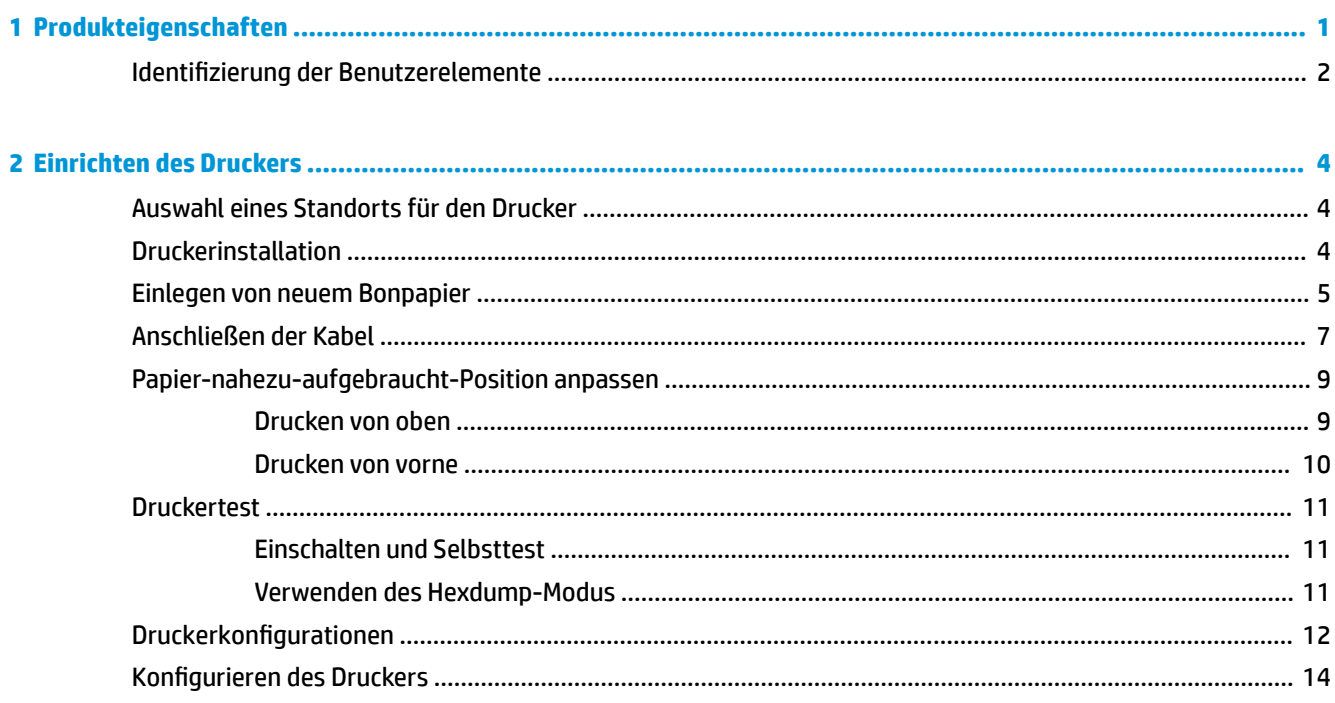

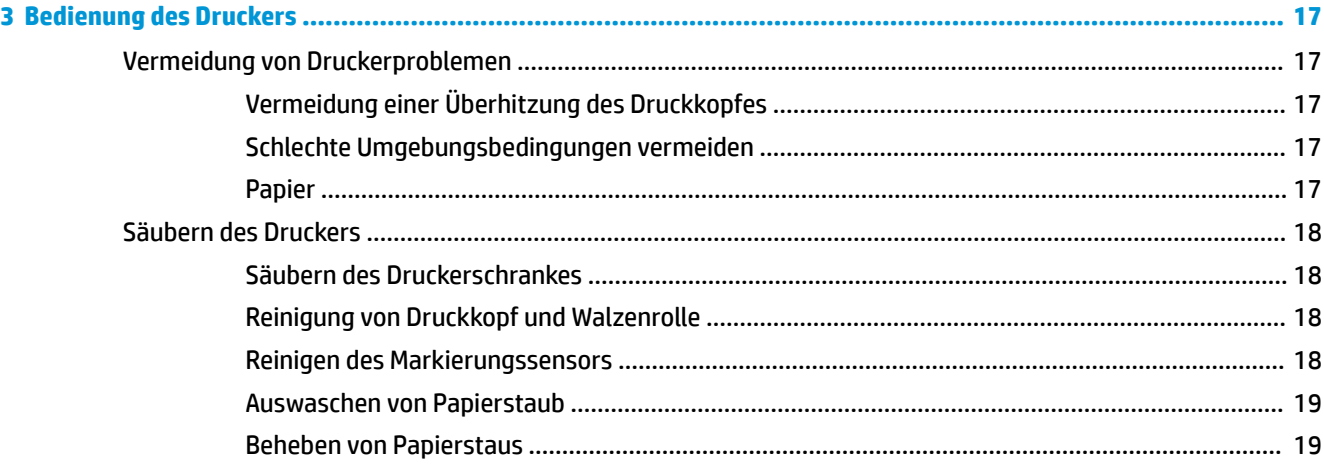

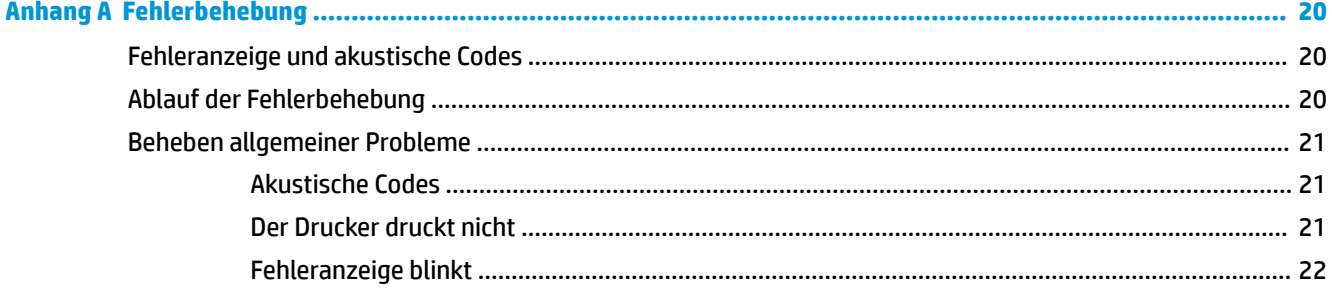

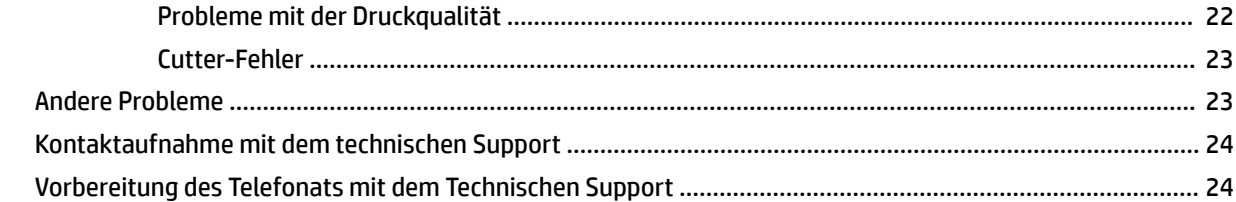

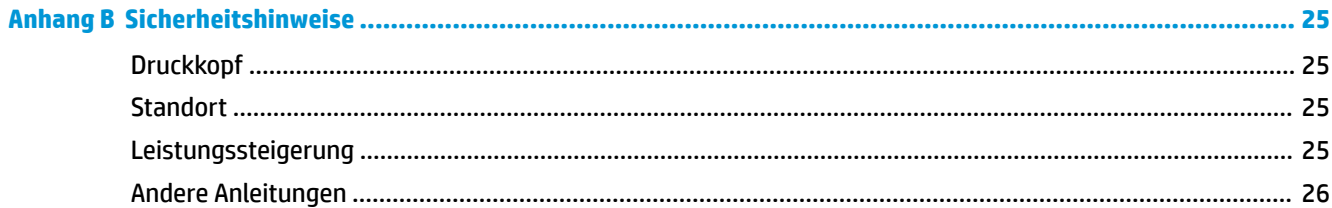

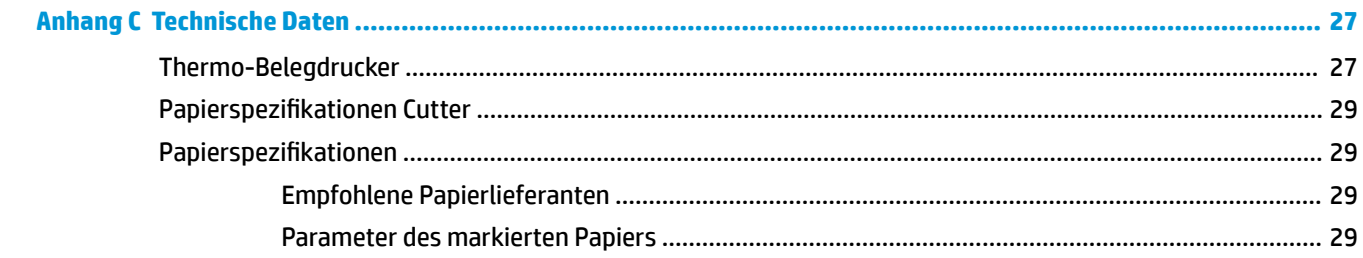

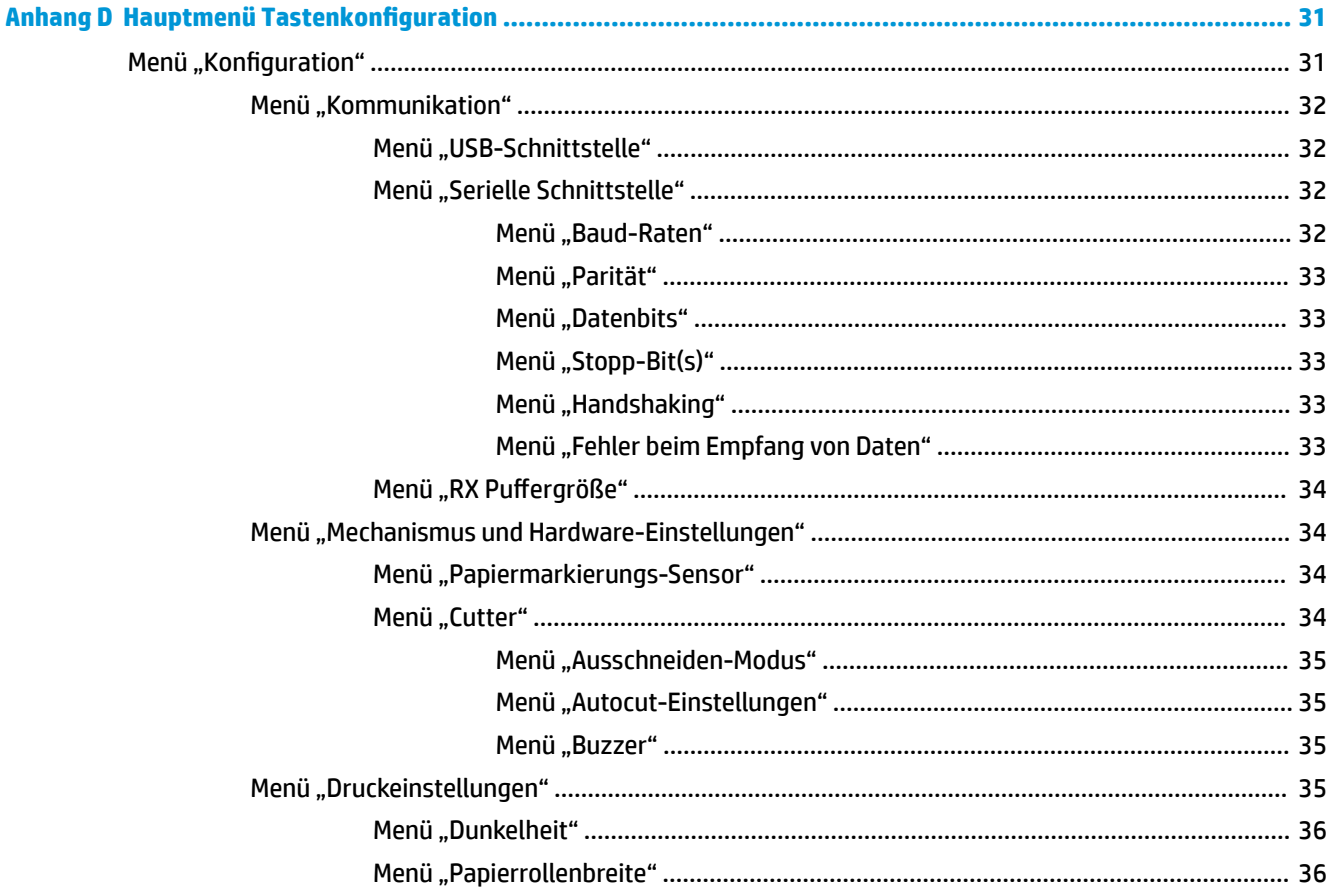

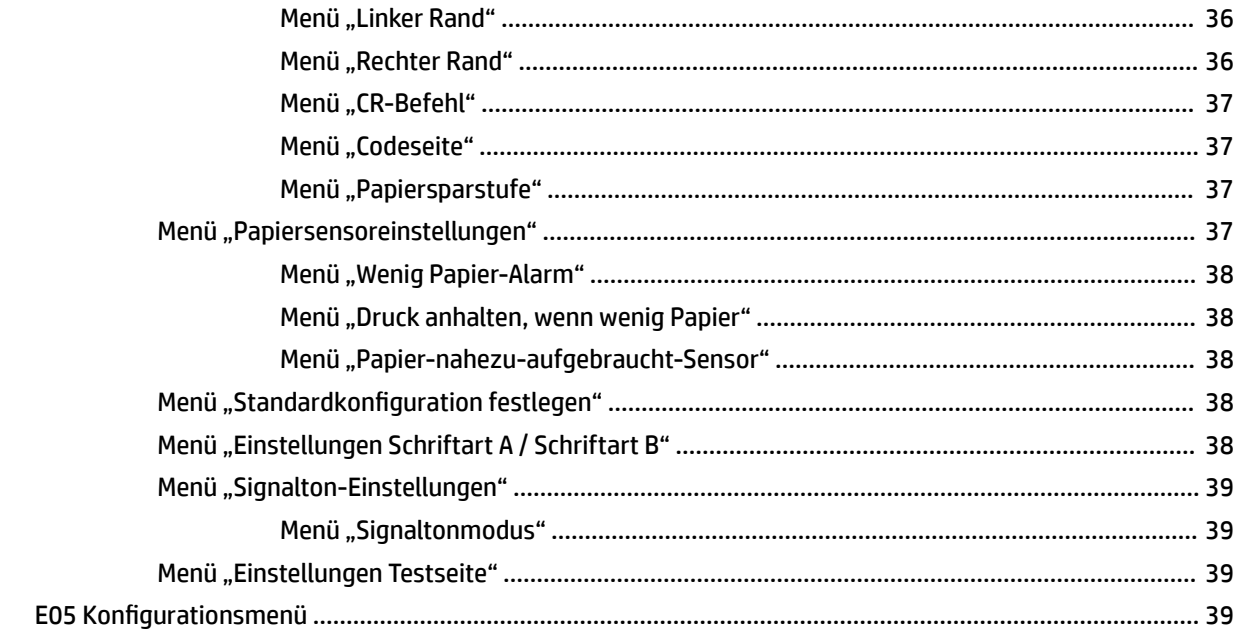

# <span id="page-8-0"></span>**1 Produkteigenschaften**

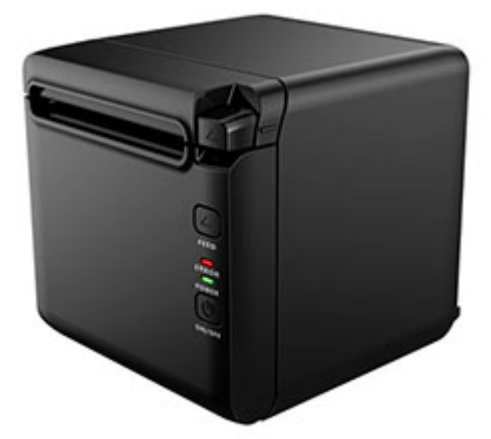

Der Thermo-Belegdrucker BTP-S81 wurde für den Thermo-Belegdruck entwickelt und ist vielfältig einsetzbar. Der Drucker kann über serielle, parallele, USB-, Bluetooth- und Ethernet-Kabel oder WLAN angeschlossen werden. Er enthält die Treiber für Betriebssysteme, wie z. B. Windows® 2000 / XP / Server 2003 / Vista / Server200 / Win7 / Win8 / Win8.1 / Win10 / Server 2012, POSReady2009 / POSReady7, Linux, Mac und UPOS Middleware.

#### **<sup>2</sup> HINWEIS:** Treiber für Windows und Linux-Systeme unterstützen die 64-Bit-Versionen der Betriebssysteme.

Der Drucker umfasst die folgenden Funktionen:

- Geräuscharmes Drucken mit hoher Geschwindigkeit
- Unterstützt Endlospapier und markiertes Papier
- Unterstützt mehrere Print-Modi einschließlich Papier speichern, Wasserzeichen, Oberseite nach unten und zweifarbiges Drucken.
- Kompakte Größe
- Papierausgabe an der Vorderseite oder im oberen Fach je nach Benutzereinstellung
- Vielfältige Schnittstellen: USB (fest installiert), erweiterbar seriell / parallel / Ethernet / Bluetooth / WIFI / seriell + Ethernet-Schnittstelle

**HINWEIS:** In diesem Benutzerhandbuch werden die Funktionen beschrieben, die von den meisten Modellen unterstützt werden. Einige der Funktionen stehen möglicherweise nicht auf Ihrem Computer zur Verfügung. Für den Zugriff auf das aktuelle Benutzerhandbuch für Ihr Produkt gehen Sie zu<http://www.hp.com/support> und folgen Sie den Anleitungen, um Ihr Produkt zu finden. Wählen Sie dann **Benutzerhandbücher** aus.

# <span id="page-9-0"></span>**Identifizierung der Benutzerelemente**

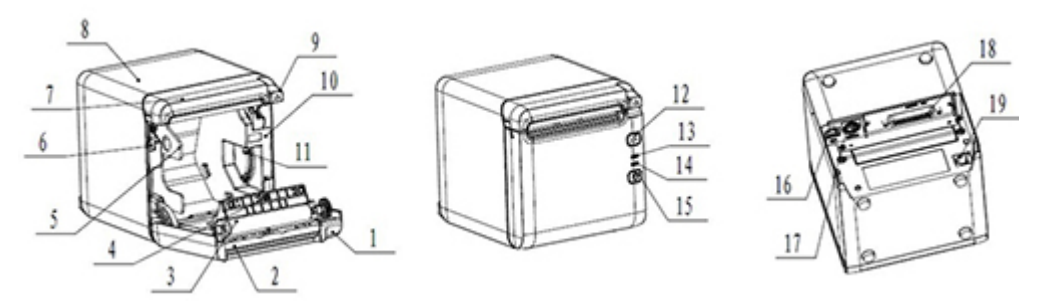

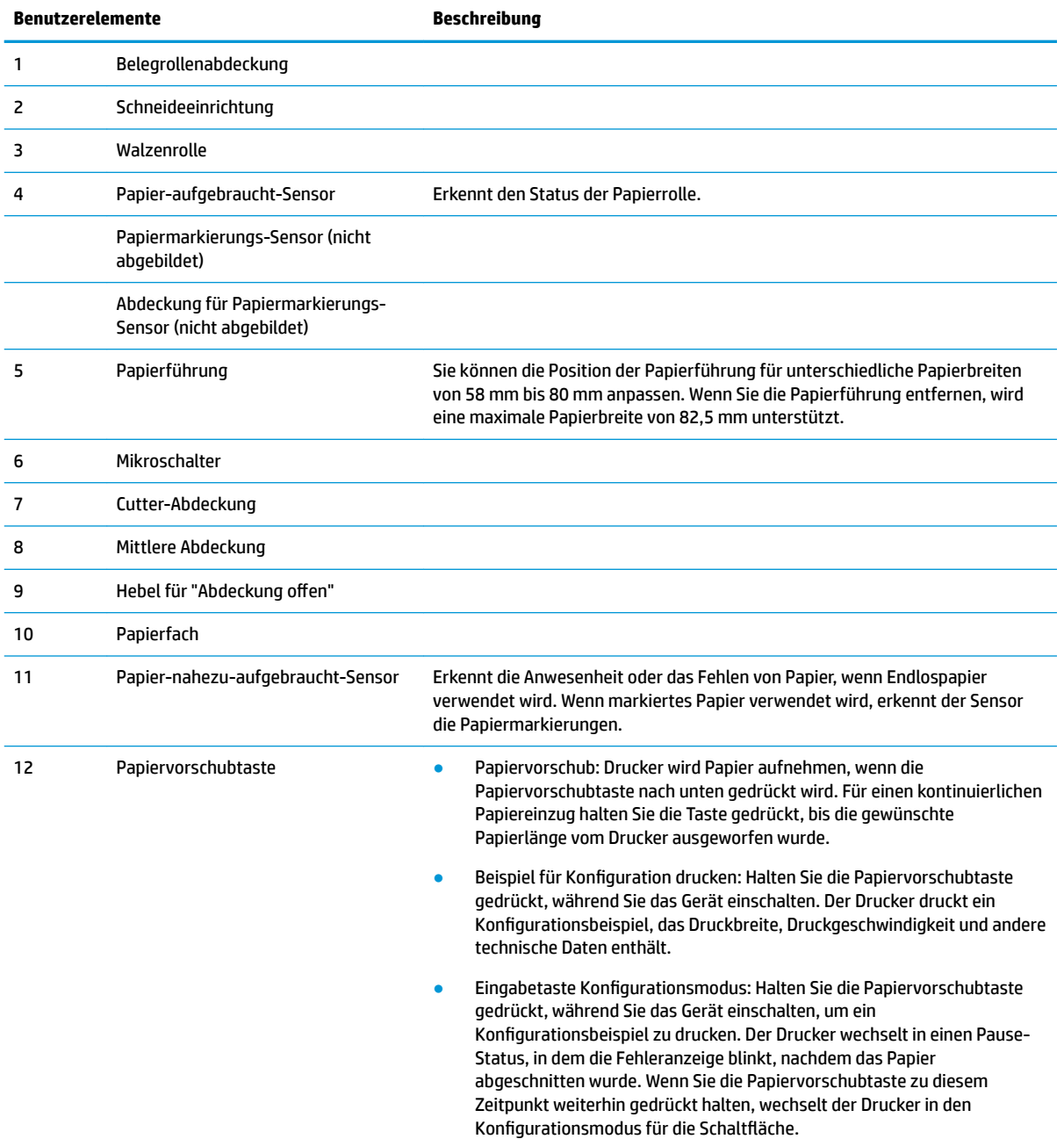

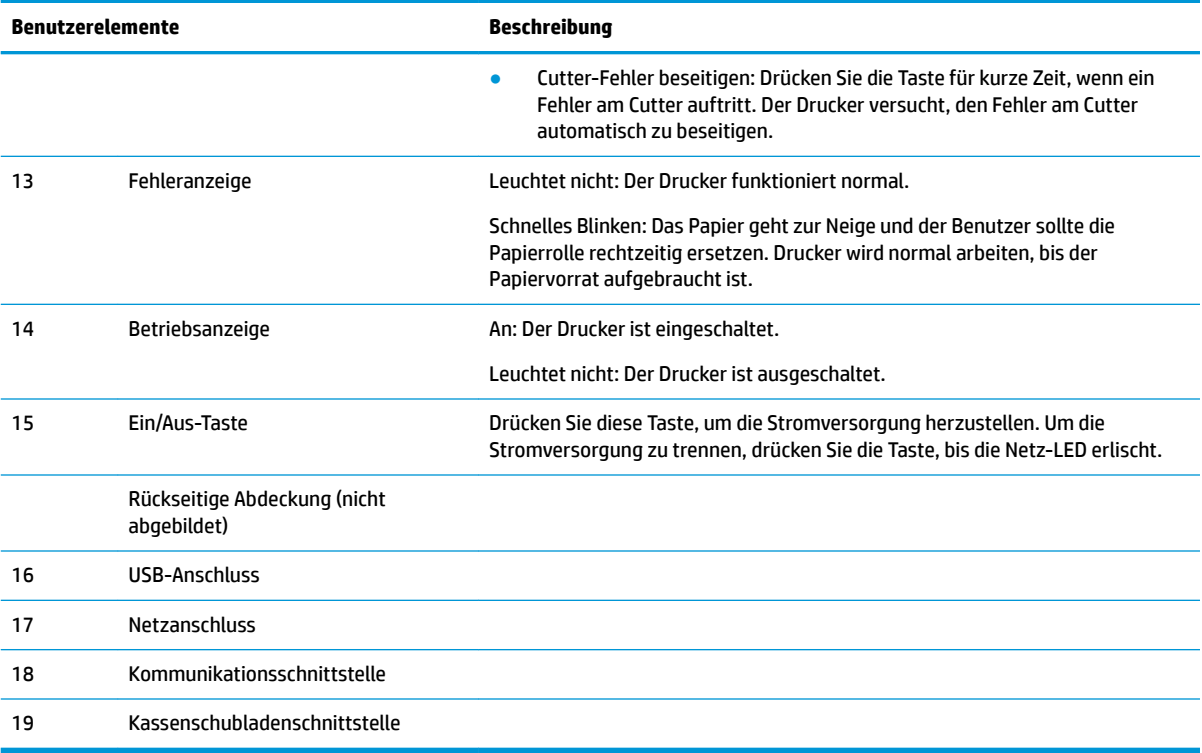

#### **Visuelle und unterstützende Statusanzeigen**

Der Drucker ist mit einer Fehleranzeige und einem Signalton für Warnung und Alarm ausgestattet. Weitere Informationen finden Sie unter [Fehleranzeige und akustische Codes auf Seite 20](#page-27-0). Der Signalton für Warnung und Alarmton ist standardmäßig deaktiviert. Weitere Informationen finden Sie unter Konfigurieren des [Druckers auf Seite 14.](#page-21-0)

**EX** HINWEIS:

# <span id="page-11-0"></span>**2 Einrichten des Druckers**

# **Auswahl eines Standorts für den Drucker**

Der Drucker benötigt nur eine kleine Stellfläche und kann auf den POS-Computer oder in dessen Nähe gestellt werden.

Stellen Sie den Drucker nicht in eine staubige Umgebung oder an einen Ort, an dem Getränke oder andere Flüssigkeiten verschüttet werden könnten. Stellen Sie den Drucker auf eine ebene Fläche und stellen Sie sicher, dass Sie genügend Platz haben, um die Belegrollenabdeckung für den Papierrollenwechsel öffnen und auf die Rückseite des Druckers zugreifen zu können.

Lassen Sie an der Rückseite des Druckers genug Raum, um die Kabel anschließen und auf die Kabel zugreifen zu können.

## **Druckerinstallation**

Beachten Sie diese Hinweise, um den erfolgreichen Betrieb des Druckers zu gewährleisten, wenn Sie den Drucker platzieren:

Der Drucker BTP-S81 unterstützt das Drucken von Bons entweder von oben oder von der Vorderseite. Wenn der Drucker horizontal auf einem Tisch platziert wird, darf der Installationswinkel 5° nicht überschreiten. Andernfalls funktioniert der Papier-nahezu-aufgebraucht-Sensor nicht ordnungsgemäß.

Installation für Ausgabe an der Vorderseite:

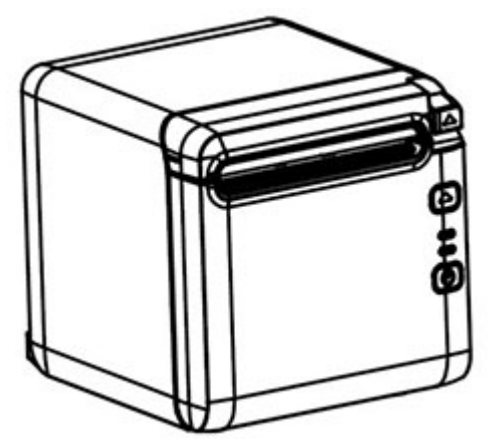

Installation für Ausgabe oben:

<span id="page-12-0"></span>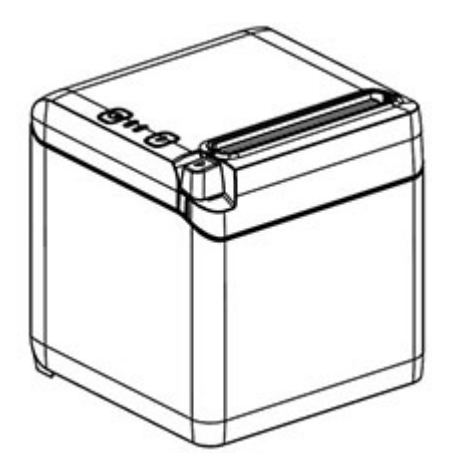

- Halten Sie den Drucker von Flüssigkeiten fern.
- Stellen Sie den Drucker an einem Ort auf, an dem er keinerlei Vibrationen oder Auswirkungen davon ausgesetzt ist.
- Stellen Sie sicher, dass die Stromquelle des Druckers ordnungsgemäß geerdet ist.
- Stellen Sie einen angemessenen Abstand zwischen dem Drucker und allen vertikalen Flächen sicher.

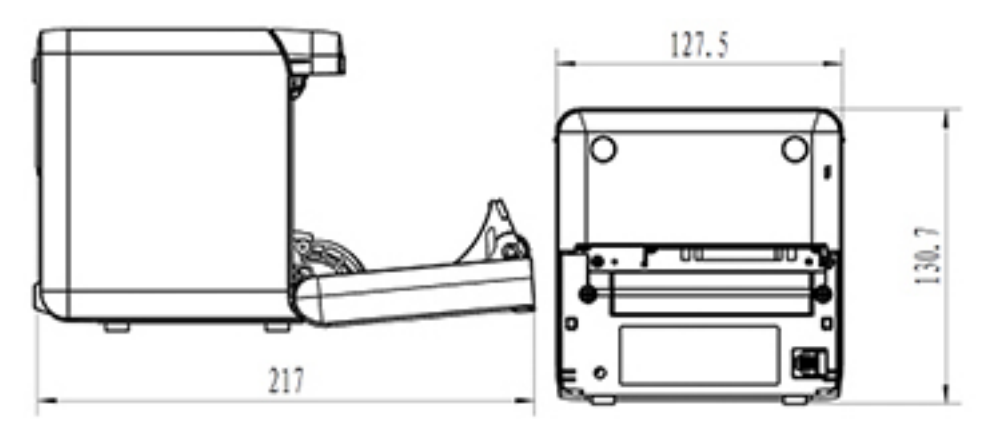

## **Einlegen von neuem Bonpapier**

Wenn die Fehleranzeige blinkt, wechseln Sie das Papier sobald wie möglich, um eine Unterbrechung einer laufenden Transaktion durch fehlendes Papier zu vermeiden.

Wenn die Status-/Fehleranzeige schnell blinkt, ist kein Papier mehr vorhanden. Wechseln Sie die Rolle sofort oder es könnten Daten verloren gehen. Der Drucker kann nur eine begrenzte Datenmenge ohne Papier speichern. Im Puffer kann eine Speicherüberlastung entstehen, die zu einem Verlust der gesamten Daten führen kann.

So legen Sie eine neue Bonrolle ein:

**1.** Schalten Sie den Drucker aus.

**2.** Drücken Sie den Freigabehebel an der Bonabdeckung in die unten angezeigte Richtung, um die Belegrollenabdeckung zu öffnen.

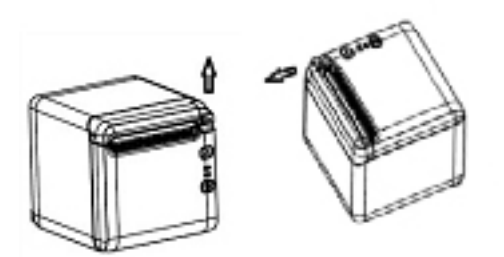

**3.** Legen Sie die neue Rolle Papier in den Drucker und achten Sie darauf, dass die Richtung der Aufwicklung der Rolle und die Ausrichtung der Position des Druckers übereinstimmen.

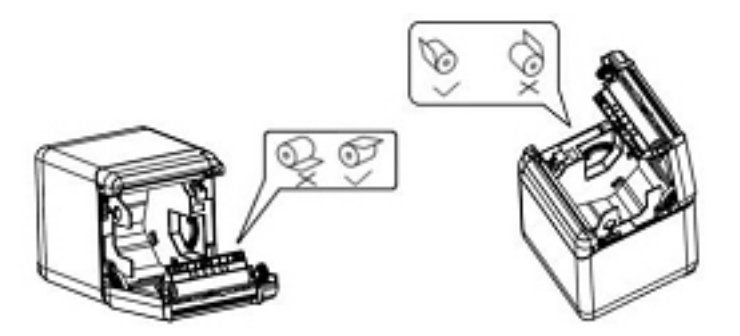

**4.** Installieren Sie die Papierführung in der richtigen Position für die Art des verwendeten Thermopapiers.

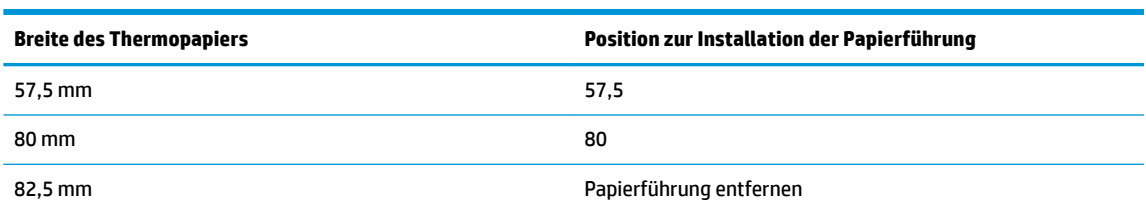

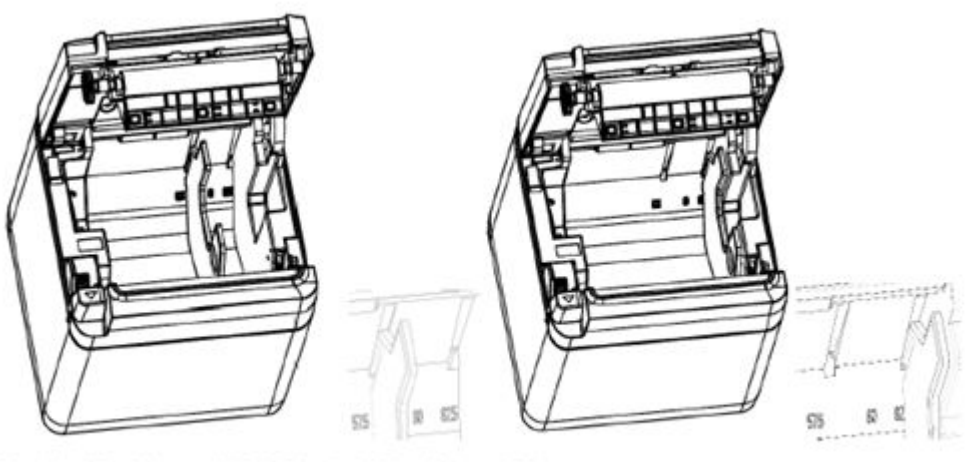

Fig. 4.4-4 Position of 57.5 Fig. 4.4-5 Position of 80

<span id="page-14-0"></span>5. Beim Ausbauen oder Entfernen der Papierführung entfernen Sie zuerst das Ende mit der Öffnung für den Betrieb. Kehren Sie dieses Verfahren um, wenn Sie die Papierführung installieren. Die Position der Betriebsöffnung ist in der folgenden Abbildung dargestellt.

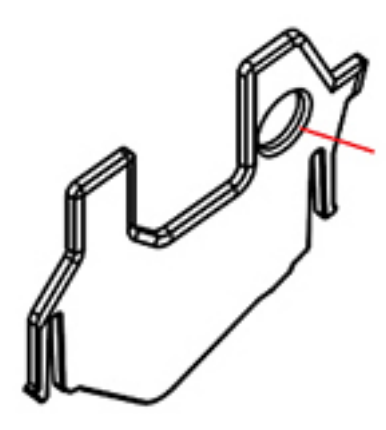

- **6.** Drücken Sie die Papiervorschubtaste, um ggf. das Papier zu befördern.
- **7.** Schließen Sie die Belegrollenabdeckung.

## **Anschließen der Kabel**

- **HINWEIS:** Stellen Sie den Drucker auf eine ebene Fläche an einem Standort, der den Zugriff auf die Kabel ermöglicht und ausreichend Platz bietet, um die Belegabdeckung zu öffnen. Platzieren Sie den Drucker nicht in Durchgangsbereichen, um die Wahrscheinlichkeit zu reduzieren, dass er angestoßen oder beschädigt wird.
- **WICHTIG:** Schließen Sie die Kabel am Drucker an, bevor Sie den Drucker und die angeschlossenen Geräte einschalten. Angeschlossene Geräte müssen immer ausgeschaltet sein, bevor Sie die Kabel anschließen.
	- **1.** Schalten Sie den Drucker und alle angeschlossenen Geräte aus.
	- **2.** Schließen Sie das Netzkabel an das Netzteil an.

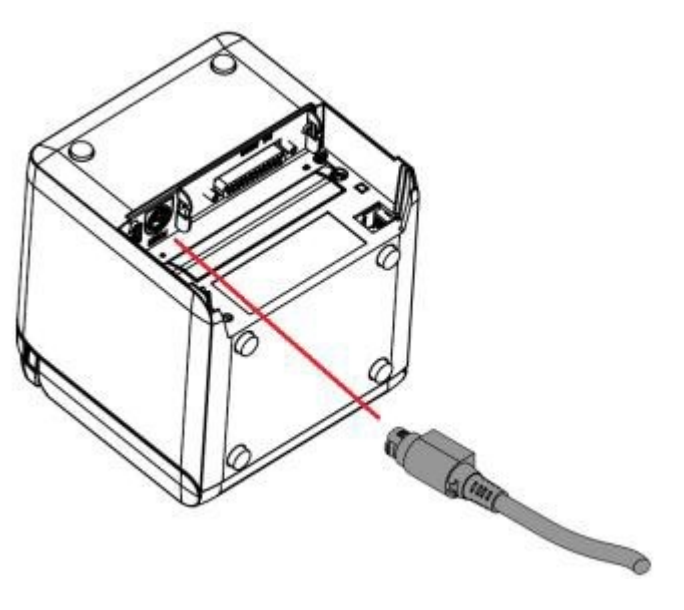

**3.** Schließen Sie das Interface-Kabel an den Drucker an und sichern Sie die Verbindung bei Bedarf mit einer Schraube oder Feder.

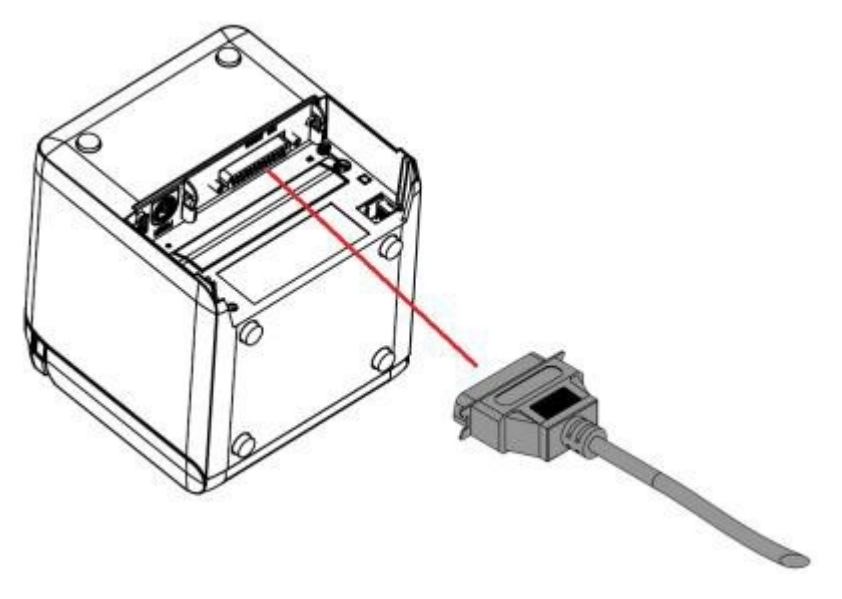

**4.** Verbinden Sie das USB-Kabel mit dem USB-Anschluss am Drucker.

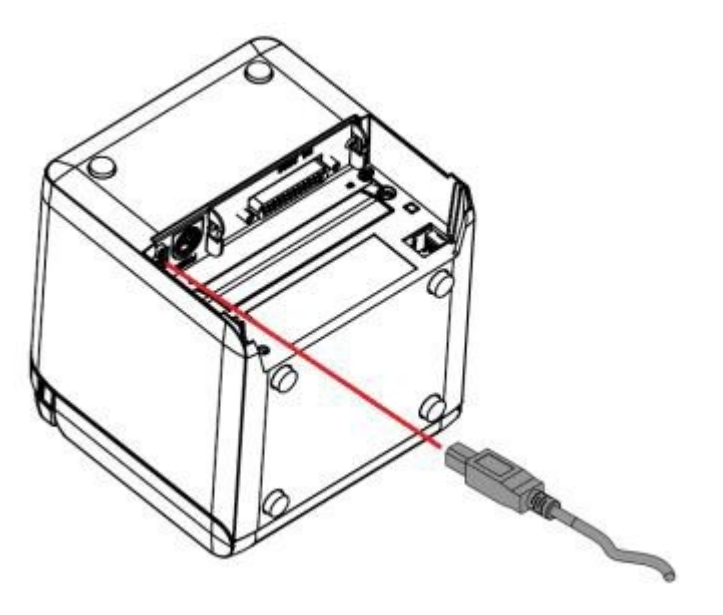

<span id="page-16-0"></span>**5.** Schließen Sie das Kassenschublade-Kabel an den Drucker an.

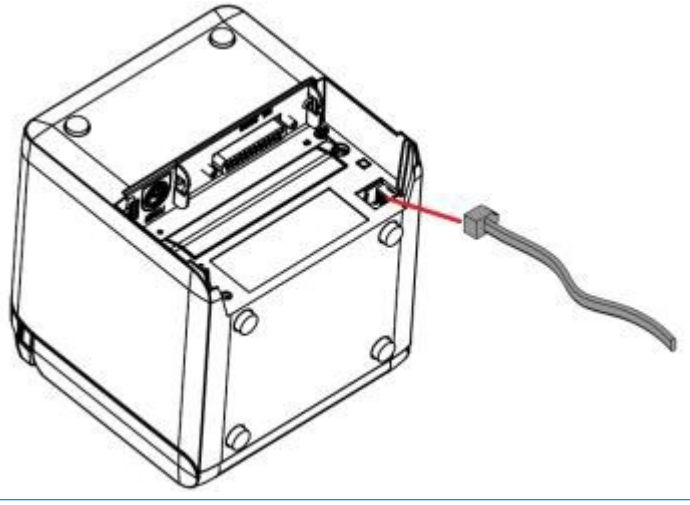

**HINWEIS:** Der Kassenschubladen-Anschluss kann nur zum Anschließen von Kassenschubladen verwendet werden, nicht jedoch für andere Geräte.

## **Papier-nahezu-aufgebraucht-Position anpassen**

Die Position des Papier-nahezu-aufgebraucht-Sensors des Druckers kann angepasst werden, um die beiden Konfigurationen des Druckers zu unterstützen: Drucken von oben und von der Vorderseite. Beide Konfigurationen verfügen über jeweils zwei anpassbare Einstellungen, die vom äußeren Durchmesser der Papierrolle abhängig sind, die zum Drucken verwendet wird.

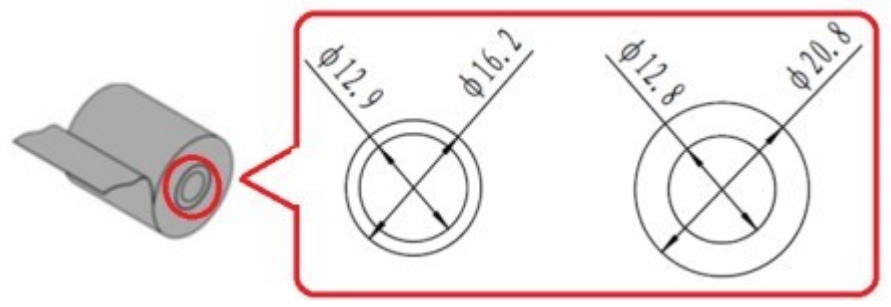

Die Nahezu-aufgebraucht-Position kann abhängig von der Ausrichtung des Druckers angepasst werden.

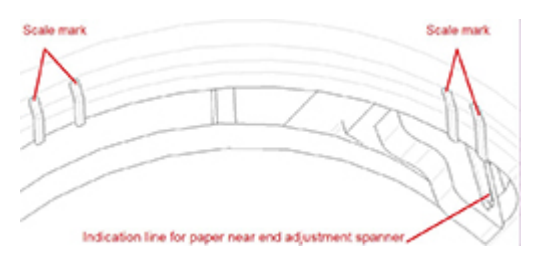

### **Drucken von oben**

Die Papier-nahezu-aufgebraucht-Anpassung befindet sich entweder an Position 1 oder 2 für Drucker, die so konfiguriert sind, dass Bons von oben gedruckt werden.

- Stellen Sie den Drucker für Papierrollen mit einem äußeren Durchmesser von 16,2 mm auf Position 1.
- Stellen Sie den Drucker für Papierrollen mit einem äußeren Durchmesser von 20,8 mm auf Position 2.

<span id="page-17-0"></span>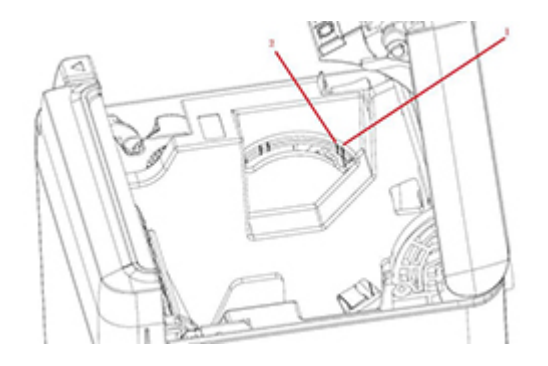

### **Drucken von vorne**

Die Papier-nahezu-aufgebraucht-Anpassung befindet sich entweder an Position 3 oder 4 für Drucker, die so konfiguriert sind, dass Bons von vorne gedruckt werden.

- Stellen Sie den Drucker für Papierrollen mit einem äußeren Durchmesser von 20,8 mm auf Position 3.
- Stellen Sie den Drucker für Papierrollen mit einem äußeren Durchmesser von 16,2 mm auf Position 4.

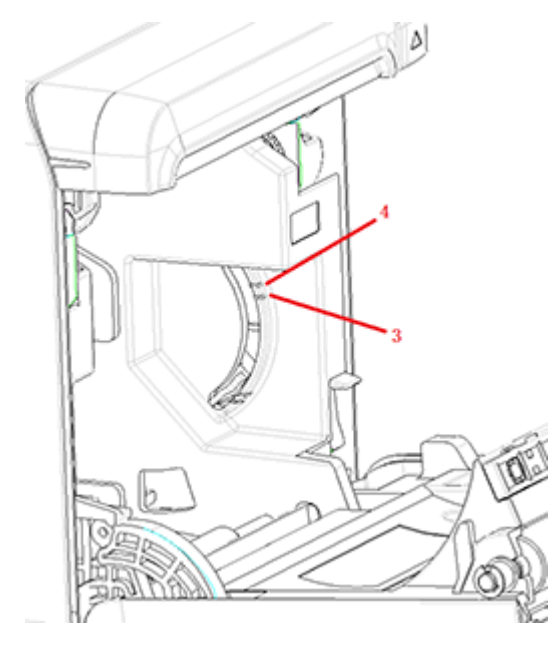

## <span id="page-18-0"></span>**Druckertest**

Dieses Testverfahren druckt eine komplette Liste der Druckereinstellungen auf einem Diagnoseformular aus und schneidet das Papier teilweise ab. Am Ende des Ausdrucks wird beschrieben, wie Sie in das Konfigurationsmenü gelangen. Im Konfigurationsmenü können Sie die aktuellen Druckereinstellungen ändern.

Dieser Ausdruck kann einem Service-Mitarbeiter bei der Lösung von Problemen helfen. Wenn der Testausdruck fehlenden oder verblassten Text aufweist, siehe ["Fehlerbehebung" auf Seite 20](#page-27-0).

### **Einschalten und Selbsttest**

- **1.** Schließen Sie den Drucker an eine geeignete Stromquelle an und stellen Sie dann sicher, dass der Drucker ausgeschaltet ist.
- **2.** Halten Sie die Papiervorschubtaste gedrückt, während Sie gleichzeitig den Drucker einschalten, und lassen Sie dann die Papiervorschubtaste los. Der Drucker druckt Konfigurationsinformationen sowie zwei Aufforderungen für weitere Drucktests aus:
	- Drücken Sie einmal kurz Papiervorschubtaste, um die Zeichen zu drucken. Der Drucker druckt ein Beispiel mit Testzeichen aus. Der Selbsttest ist jetzt abgeschlossen.
	- Drücken Sie die Papiervorschubtaste und halten Sie diese gedrückt, um den Drucker zu konfigurieren. Der Drucker wechselt in den Konfigurationsmodus. Weitere Informationen finden Sie unter Konfigurieren des Druckers auf Seite 14.
	- **HINWEIS:** Nach dem Wechsel in den Konfigurationsmodus wechselt der Drucker in einen Pause-Zustand und die Fehler-Anzeige blinkt.

**HINWEIS:** Seien Sie bei der Änderung von Druckereinstellungen sehr vorsichtig. Sie könnten versehentlich andere Einstellungen ändern, welche die Druckerleistung beeinträchtigen.

### **Verwenden des Hexdump-Modus**

Geben Sie folgendermaßen vor, um in den Hexdump-Modus zu wechseln:

- **1.** ±ffnen Sie die Belegrollenabdeckung und schalten Sie dann den Drucker ein, während Sie die Papiervorschubtaste gedrückt halten. Lassen Sie die Taste los, sobald die Fehler-LED blinkt und der Drucker piept.
- **2.** Senden Sie den Befehl "GS  $\rightarrow$  (A".

<span id="page-19-0"></span>**3.** Der Drucker druckt ein Hexdump-Beispiel aus.

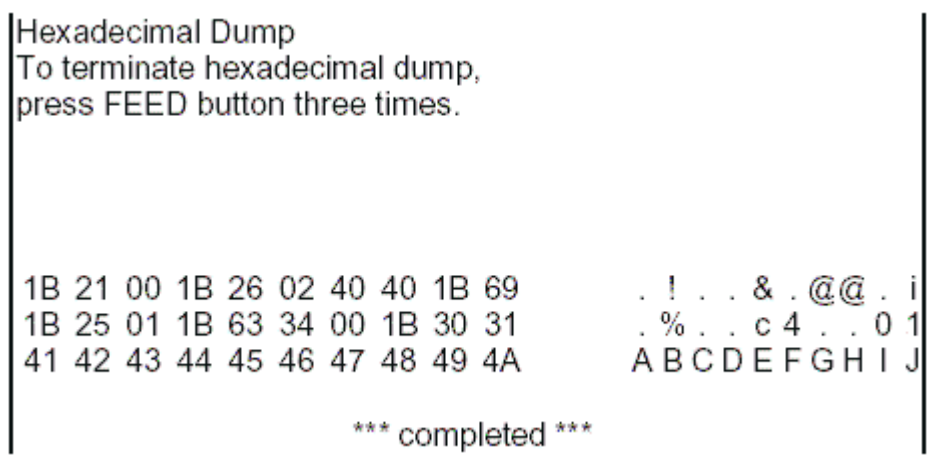

**4.** Beenden Sie den Hexdump-Modus, indem Sie den Drucker ausschalten und neu starten, und drücken Sie dann dreimal die Papiervorschubtaste.

Wichtige zusätzliche Informationen zum Hexdump-Modus:

- Wenn die hexadezimalen Daten nicht über die entsprechenden ASCII-Zeichen verfügen, zeigt das Druckbeispiel "." an.
- Im Hexdump-Modus sind nur Befehle DLE EOT, DLE ENQ oder DLE DC4 gültig.
- Die Daten der letzten Zeile mit Zeichen können durch Drücken der Papiervorschubtaste gedruckt werden.

## **Druckerkonfigurationen**

Drucker werden mit voreingestellten Funktionen und Parametern geliefert, aber Sie können diese Einstellungen manuell ändern. Die Anweisungen für den Zugriff auf das Menü finden Sie unten auf dem Testausdruck des Bons.

**HINWEIS:** Seien Sie bei der Änderung von Druckereinstellungen sehr vorsichtig. Sie könnten versehentlich andere Einstellungen ändern, welche die Druckerleistung beeinträchtigen.

Die folgenden Funktionen und Parameter können im rollenden Konfigurationsmenü geändert werden:

- Selbsttest drucken
- **Konfiguration** 
	- Beenden ohne Speichern
	- Beenden mit Speichern
	- Kommunikation
		- USB-Schnittstelle
			- Win Treiber-Modus
			- **API Modus**
		- Serielle Schnittstelle
- Baud-Raten
- Parität
- Datenbits
- Stopp-Bit(s)
- Handshaking
- Datenempfangsfehler
- o RX Puffergröße
- Mechanismus und Hardware
	- Markierungssensor
	- Schneideeinrichtung
		- Ausschneiden-Modus
		- Einstellungen zum automatischen Ausschneiden
		- Buzzer
- **Druckeinstellungen** 
	- Dunkelheit
	- Papierrollenbreite
	- Linker Rand
	- Rechter Rand
	- CR Befehl
	- Codeseite
	- Papiersparstufe
- Papiersensoreinstellungen
	- Wenig Papier-Alarm
	- Druck anhalten, wenn wenig Papier
	- Papier-nahezu-aufgebraucht-Sensor
- Standardkonfiguration festlegen
- FONTA/FONTB settings
- Signalton-Einstellungen
- Einstellungen Testseite
- **Sensortestmodus**
- **NV Bitmap drucken**
- Cutter testen
- Statistik drucken
- E05 Konfiguration (nur bestimmte Produkte)

# <span id="page-21-0"></span>**Konfigurieren des Druckers**

- **HINWEIS:** Seien Sie bei der Änderung von Druckereinstellungen sehr vorsichtig. Sie könnten versehentlich andere Einstellungen ändern, welche die Druckerleistung beeinträchtigen.
- **EX HINWEIS:** Eine vollständige Karte des Hauptmenüs, Details für jede Einstellung und weitere Informationen finden Sie unter "Hauptmenü Tastenkonfiguration" auf Seite 31.
	- 1. Öffnen Sie die Belegrollenabdeckung. Wenn kein Papier im Drucker ist, befolgen Sie die Anweisungen für das Laden von Papier.
	- **2.** Drehen Sie den Drucker so, dass er mit der Rückseite zu Ihnen zeigt.
	- **3.** Vergewissern Sie sich, dass der Drucker ausgeschaltet ist. Halten Sie dann die Papiervorschubtaste gedrückt und schalten Sie den Drucker ein. Lassen Sie die Taste los, sobald der Druckvorgang startet.

**4.** Um einen Selbsttest-Druck zu drucken, drücken Sie einmal kurz die Papiervorschubtaste. Um in das Konfigurationsmenü zu gelangen, drücken Sie die Papiervorschubtaste und halten Sie diese gedrückt.

```
Press and Release
FEED to continue
SELF-TEST printing
```
Press and Hold FEED to configure the printer

#### MAIN MENU

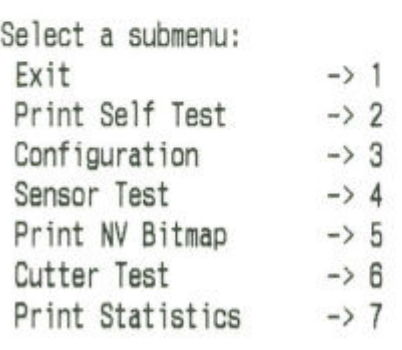

Enter code, then hold Button Down at least 1 second to validate

**5.** Folgen Sie den Anweisungen im Scrollmenü, indem Sie die Papiervorschubtaste drücken.

- Um eine Ziffer auszuwählen, drücken Sie mehrfach kurz hintereinander auf die Papiervorschubtaste, und zwar so oft wie die gewünschte Zahl.
- Für **Ja** halten Sie die Papiervorschubtaste gedrückt (länger als eine Sekunde).
- Für Nein drücken Sie kurz auf die Papiervorschubtaste (kürzer als eine Sekunde).
- **6.** Fahren Sie mit der Auswahl der Einstellungen in den Menüs fort, bis die Aufforderung **Save New Parameters?** (Neue Parameter speichern?) angezeigt wird.

Wenn Sie die Änderungen speichern möchten, wählen Sie **Yes** (Ja) aus. Drücken Sie anschließend die Reset-Taste. Der Drucker startet mit der neuen Einstellung. Sie können die Einstellungen überprüfen, indem Sie zum Drucken eines Diagnoseformulars entweder die Papiervorschubtaste drücken oder bei gedrückter Papiervorschubtaste die Bonabdeckung öffnen und wieder schließen.

– oder –

Wenn Sie die Konfiguration des Druckers fortsetzen möchten, wählen Sie No (Nein) aus. Der Drucker kehrt zum Konfigurationsmenü zurück und Sie können erneut Parameter festlegen.

# <span id="page-24-0"></span>**3 Bedienung des Druckers**

# **Vermeidung von Druckerproblemen**

## **Vermeidung einer Überhitzung des Druckkopfes**

Eine Überhitzung des Thermodruckkopfes ist eine der häufigsten Ursachen für Druckerprobleme. So können Sie eine Überhitzung verhindern:

- 1. Verringern Sie die Menge der Druckfläche beim Druck von Bons.
- 2. Verkürzen Sie die Dauer des kontinuierlichen Druckens, das sogenannte "Druckvolumen". Das Druckvolumen ist der Prozentsatz der Zeit, in der der Drucker während eines Zeitraums von sechzig Sekunden aktiv drucken kann. Das Druckvolumen variiert für Ihren Drucker je nach der Temperatur des Raumes, in dem Sie ihn aufgestellt haben, und je nach der Menge der Druckfläche.
- **3.** Verringern Sie die Temperatur des Raumes, in dem Sie den Drucker aufstellen. Beachten Sie, dass die Temperatur auch beeinƮusst werden kann, wenn der Drucker direktem Sonnenlicht ausgesetzt ist oder sich in der Nähe einer Standheizung, einer Wärmelampe oder einer anderen Wärmequelle befindet.
- **WICHTIG:** Sobald der Druckkopf eine Temperatur von 65° C (149° F) erreicht, wird das Drucken beendet, bis der Druckkopf abgekühlt ist. Dies kann den Druckkopf beschädigen.

### **Schlechte Umgebungsbedingungen vermeiden**

Der Drucker ist ein langlebiges Produkt und kann viele Umgebungsbedingungen aushalten. Die internen mechanischen Bauteile des Druckers sind jedoch anfällig für Staub und in der Luft befindliche Chemikalien, insbesondere an Orten wie Heimwerkermärkte, Gärtnereien und Lagerhäuser. In solchen Umgebungen müssen Sie sicherstellen, dass Ihr Drucker regelmäßig gereinigt wird, sodass er weiterhin ordnungsgemäß funktioniert. HP empfiehlt eine regelmäßige Inspektion und eine allgemeine Reinigung des Druckkopfes, der Sensoren, der Druckwalze und beider Druckmechanismen.

### **Papier**

**WICHTIG:** Die Verwendung von Papier, das für den Drucker nicht zugelassen ist, kann den Drucker beschädigen und zum Erlöschen aller Garantien führen. Weitere Informationen finden Sie unter Papierspezifikationen auf Seite 29.

## <span id="page-25-0"></span>**Säubern des Druckers**

Empfehlungen zum Reinigen des Druckers:

- Stellen Sie vor dem Starten von routinemäßigen Pflege- und Wartungsmaßnahmen sicher, dass der Drucker von der Stromversorgung getrennt und das Gerät ausgeschaltet ist.
- Verwenden Sie keine organischen Lösungsmittel wie Benzin oder Aceton.
- Stellen Sie nach dem Reinigen der Sensoren die Stromversorgung des Druckers nicht wieder her, bevor die Reinigungslösung (der reine Alkohol) vollständig verdunstet ist.
- Es wird empfohlen, dass der Wartungszyklus nicht länger als einen Monat betragen sollte.

### **Säubern des Druckerschrankes**

Reinigen Sie den äußeren Schrank bei Bedarf mit einem Haushaltsreiniger für Kunststoffe. Möglicherweise möchten Sie zunächst einen kleinen nicht sichtbaren Bereich testen. Wischen Sie das Papierfach mit einem sauberen, feuchten Tuch ab. Die Schrankmaterialien und die Oberfläche sind beständig und können Reinigungslösungen, Schmiermittel, Brennstoffe, Speiseöl und ultraviolettes Licht verkraften.

### **Reinigung von Druckkopf und Walzenrolle**

ACHTUNG: Berühren Sie den Druckkopf nicht, da es zu Verbrennungen kommen kann.

**WICHTIG:** Versuchen Sie nicht, das Innere des Druckers mit einem Sprühreiniger zu säubern. Versuchen Sie nicht, den Druckkopf zu reinigen (es sei denn, es wird empfohlen) und vermeiden Sie, dass er mit einem Sprühreiniger in Kontakt kommt. Dadurch kann die interne Elektronik oder der Druckkopf beschädigt werden. Wenn der Druckkopf verunreinigt zu sein scheint, wischen Sie ihn mit Isopropyl (Reinigungs-)Alkohol auf einem Wattestäbchen oder Alkoholtupfer ab. Verwenden Sie den Reinigungsalkohol nicht, um andere Teile des Druckers zu reinigen, da dies zu Schäden führen kann.

**WICHTIG:** Der Druckkopf muss bei Verwendung der empfohlenen Papierqualitäten gewöhnlich nicht gesäubert werden. Wenn anderes Papier über einen längeren Zeitraum verwendet wird, hat eine versuchte Reinigung des Druckkopfes eine geringfügige Auswirkung auf die Druckqualität und kann zu Verkleben und anderen Schäden am Drucker und somit zum Verlust des Garantieanspruchs führen.

Wenn der Druck nach dem Säubern des Thermodruckkopfes immer noch fleckig oder zu hell ist, muss eventuell der Druckmechanismus ausgetauscht werden.

Folgen Sie diesen Schritten zur Reinigung des Druckkopfs und der Walzenrolle:

- **1.** Schalten Sie den Drucker aus und öffnen Sie die Belegrollenabdeckung.
- **2.** Wenn das Drucken gerade erst beendet wurde, warten Sie, bis der Druckkopf vollständig abgekühlt ist.
- **3.** Verwenden Sie ein Baumwolltuch und eine Alkohol-basierte Reinigungslösung, um Staub und Flecken von der Oberfläche des Druckkopfs und der Walzenrolle zu beseitigen.

**WICHTIG:** Das Baumwolltuch darf nicht tropfnass sein.

**4.** Nachdem der Alkohol vollständig verdunstet ist, schließen Sie die Belegrollenabdeckung.

### **Reinigen des Markierungssensors**

Wenn der Drucker die Markierung nicht effektiv identifizieren kann, sollte der Markierungssensor gereinigt werden. Führen Sie zur Reinigung die folgenden Schritte aus:

- <span id="page-26-0"></span>**1.** Schalten Sie den Drucker aus.
- **2.** Drücken Sie auf den Entriegelungshebel, um die Belegrollenabdeckung zu öffnen.
- **3.** Entfernen Sie die Sensorabdeckung.
- **4.** Verwenden Sie ein Baumwolltuch und eine Alkohol-basierte Reinigungslösung, um Staub und Flecken von der Oberfläche des Sensors zu beseitigen.
- **WICHTIG:** Das Baumwolltuch darf nicht tropfnass sein.
- **5.** Bringen Sie die Sensorabdeckung wieder an, nachdem die Reinigungslösung vollständig verdunstet ist, und schließen Sie die Belegrollenabdeckung.

### **Auswaschen von Papierstaub**

HP empfiehlt, dass Sie Papierstaub ungefähr alle sechs Monate mit Druckluft oder einer anderen Art von Gebläse aus Ihrem Drucker entfernen, um den Staub aus dem Drucker zu blasen.

### **Beheben von Papierstaus**

So beheben Sie einen Bonrollenstau:

- **1.** Schalten Sie den Drucker aus und drücken Sie dann auf den Entriegelungshebel, um die Belegrollenabdeckung zu öffnen.
- **2.** Beseitigen Sie das eingeklemmte Belegpapier und schließen Sie dann die Belegrollenabdeckung.
- **3.** Schalten Sie den Drucker ein, um den Cutter automatisch zurückzusetzen.

Wenn der Cutter nicht automatisch zurückgesetzt wird, nachdem Sie den Papierstau beseitigt haben, müssen Sie den Cutter ausbauen.

**1.** Schalten Sie den Drucker aus und entfernen Sie die Cutter-Abdeckung.

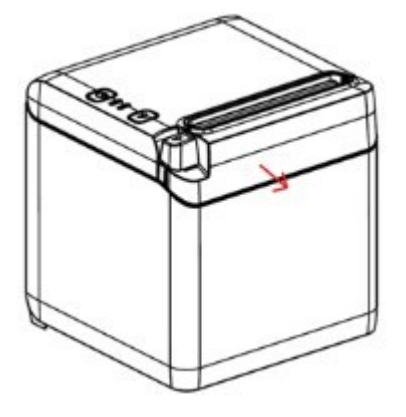

- **2.** Drücken Sie auf den Entriegelungshebel, um die Belegrollenabdeckung zu öffnen.
- **3.** Entfernen Sie das gestaute Papier.
- **4.** Bringen Sie die Cutter-Abdeckung wieder an und schließen Sie die Belegrollenabdeckung.
- **5.** Schalten Sie den Drucker ein, um den Cutter automatisch zurückzusetzen.

# <span id="page-27-0"></span>**A Fehlerbehebung**

Aufgrund des Designs des Druckers benötigt er praktisch keine regelmäßige Wartung. Falls jedoch Probleme auftreten, können diese leicht anhand der Statusanzeigen erkannt werden. Folgen Sie dann den Anweisungen im entsprechenden Abschnitt in diesem Anhang.

Die Informationen auf den folgenden Seiten beschreiben häufige Fehler, die Sie leicht selbst erkennen und beheben können. Bei manchen Fehlern müssen Sie sich eventuell mit einem autorisierten HP-Serviceanbieter für HP POS-Systeme vor Ort in Verbindung setzen. Viele der Fehler sollten Sie selbst ohne Hilfe eines Serviceanbieters beheben können. Sollte jedoch ein Fehler fortbestehen, kontaktieren Sie einen autorisierten HP-Serviceanbieter vor Ort.

## **Fehleranzeige und akustische Codes**

Wenn am Drucker ein Fehlerzustand aufgetreten ist, blinkt die Fehleranzeige und möglicherweise ertönen auch einzelne oder mehrere Signaltöne. Der Signalton für Warnung und Alarmton ist standardmäßig deaktiviert. Weitere Informationen finden Sie unter Konfigurieren des Druckers auf Seite 14.

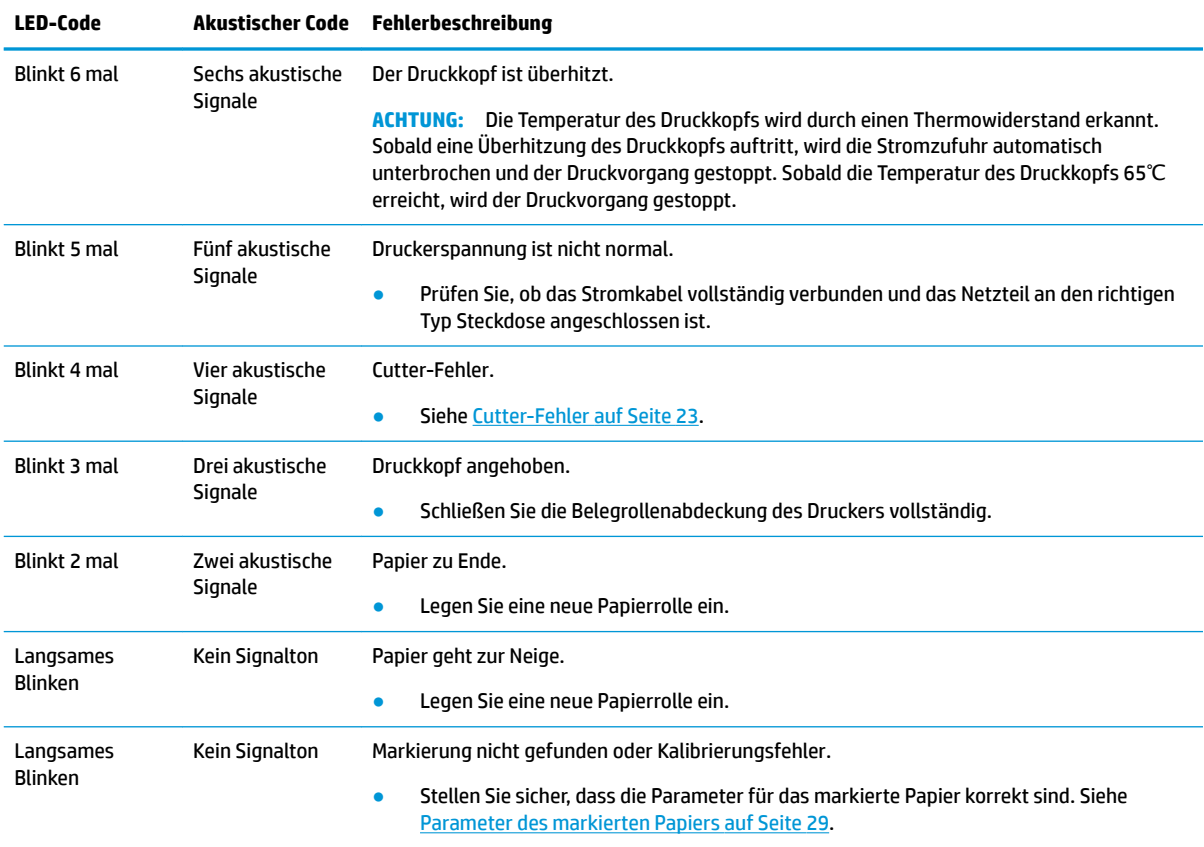

## **Ablauf der Fehlerbehebung**

Falls ein Fehler auftritt, gehen Sie wie folgt vor:

- <span id="page-28-0"></span>**1.** Schalten Sie den Drucker aus und wieder ein und beobachten Sie sein Verhalten.
- **2.** Überprüfen Sie die Fehleranzeige und vergleichen Sie die Anzeigen mit der Tabelle oben.
- **3.** Testen Sie den Drucker durch einen Probedruck. Siehe [Druckertest auf Seite 11.](#page-18-0) Dies kann zusätzliche Informationen bezüglich der aufgetretenen Fehler bereitstellen.
- **4.** Lesen Sie die Tabellen zur Fehlerbeseitigung auf den folgenden Seiten.

# **Beheben allgemeiner Probleme**

In der folgenden Tabelle sind mögliche Probleme, mögliche Ursachen für diese Probleme und die empfohlenen Lösungen aufgelistet.

## **Akustische Codes**

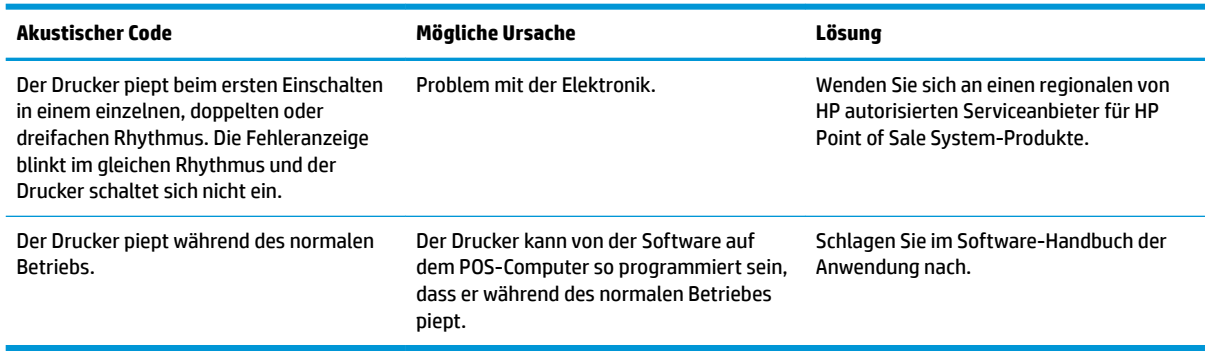

## **Der Drucker druckt nicht**

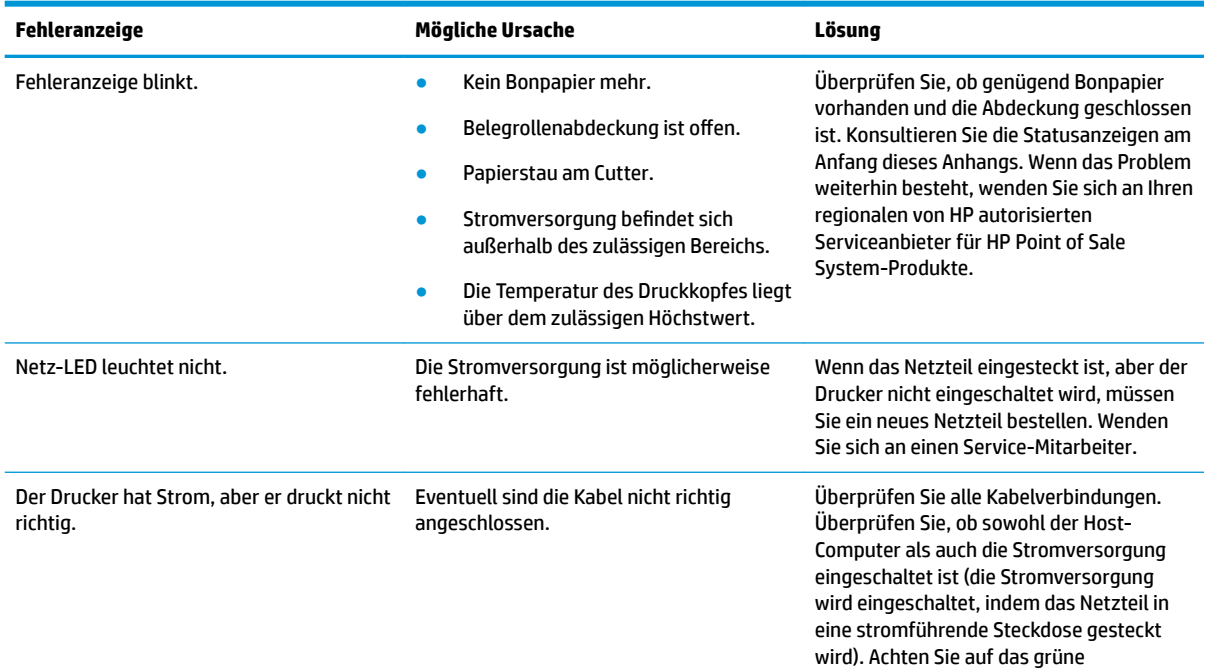

<span id="page-29-0"></span>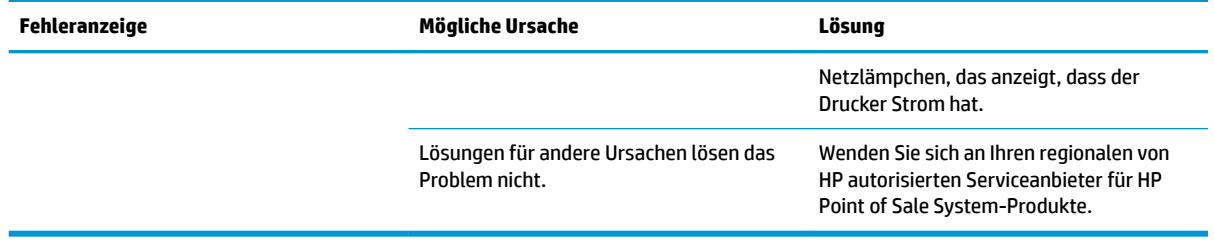

## **Fehleranzeige blinkt**

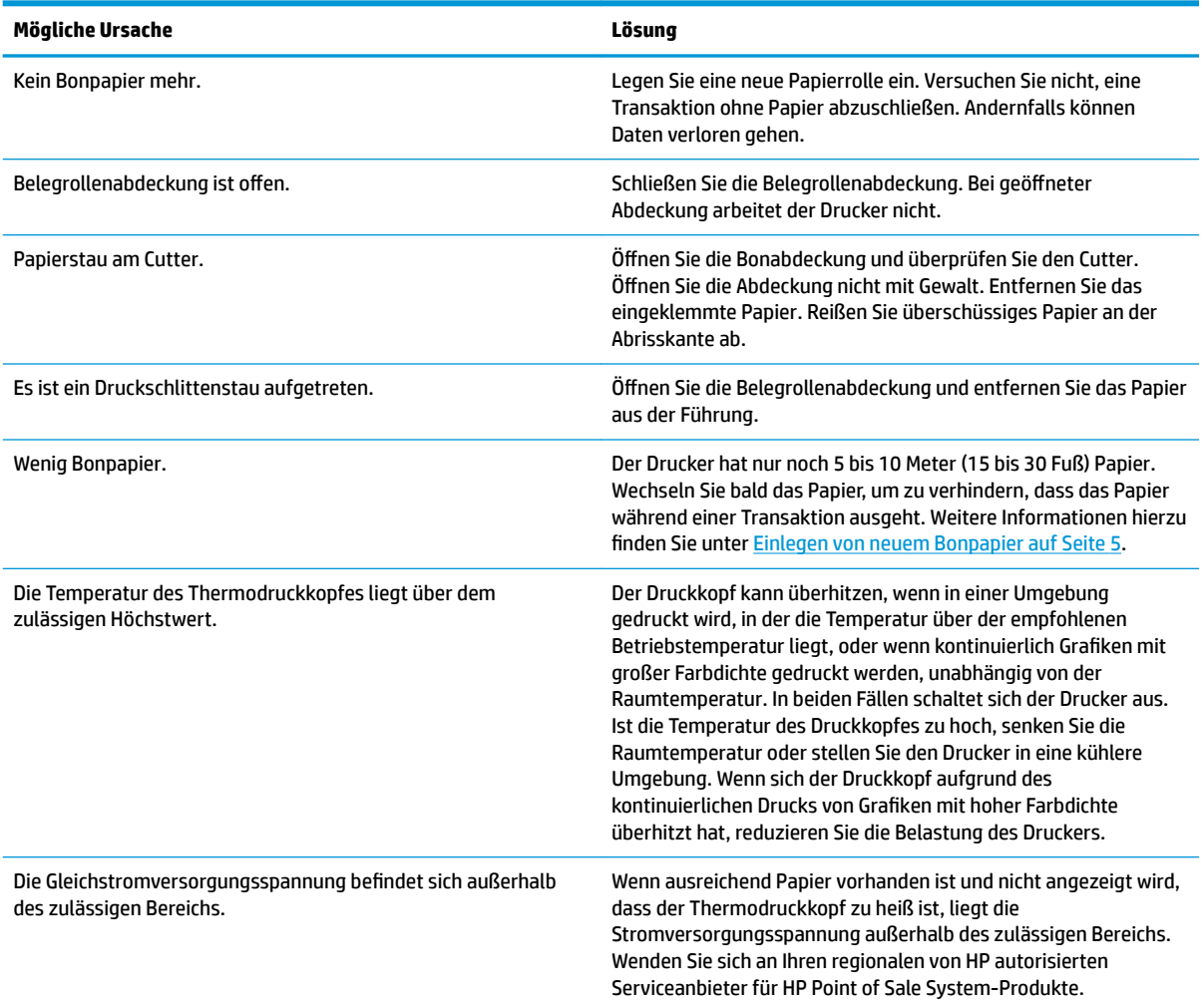

## **Probleme mit der Druckqualität**

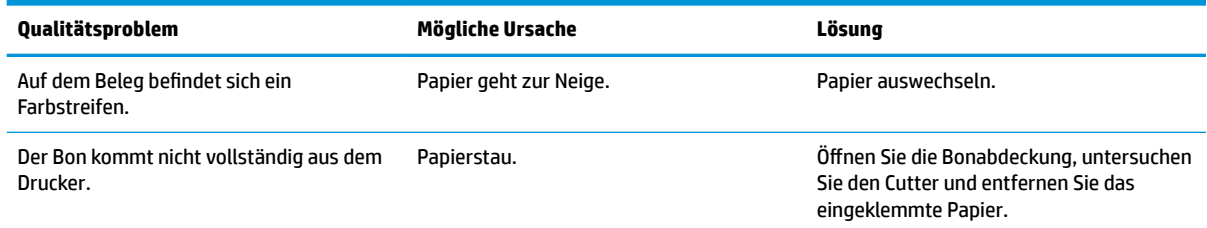

<span id="page-30-0"></span>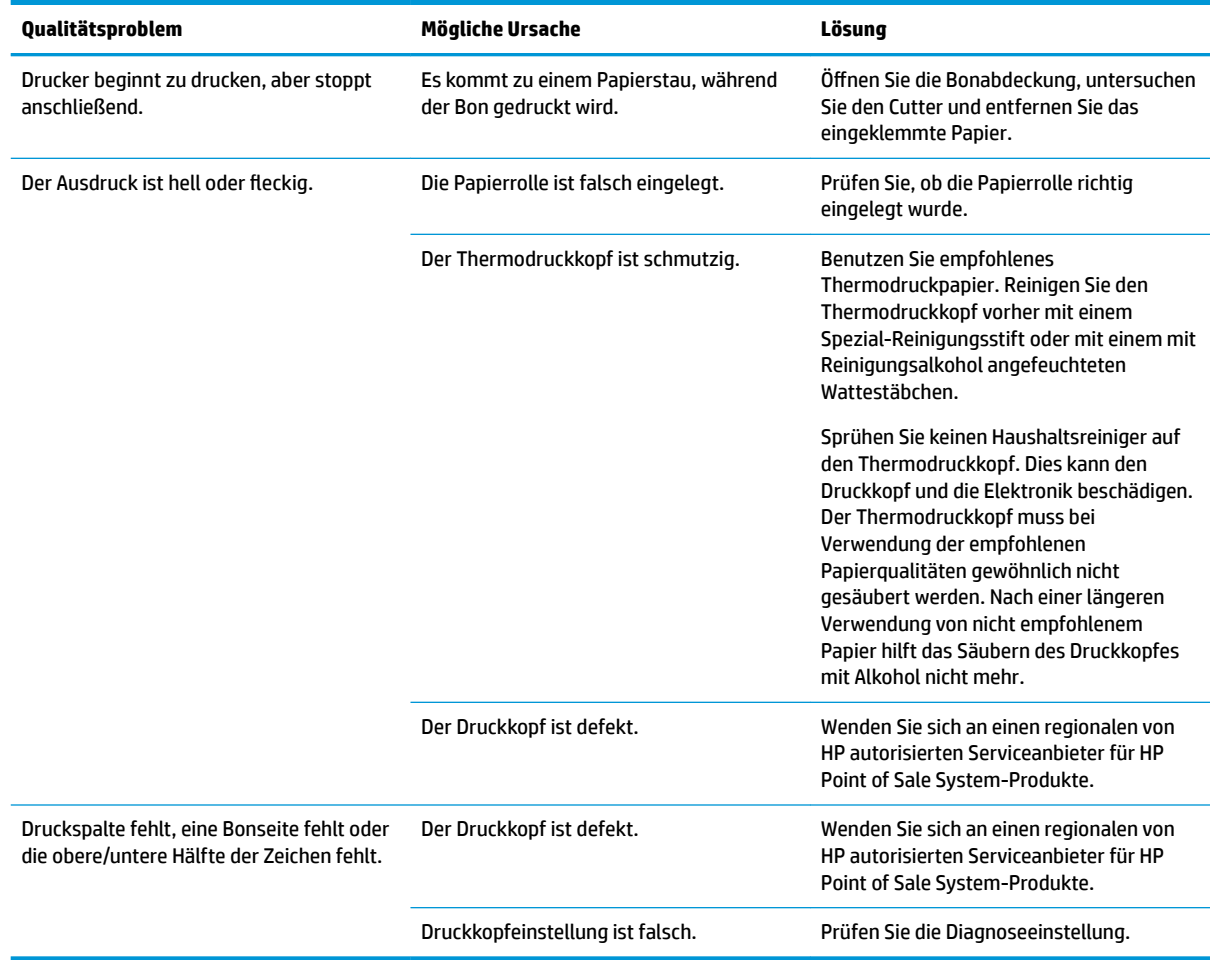

## **Cutter-Fehler**

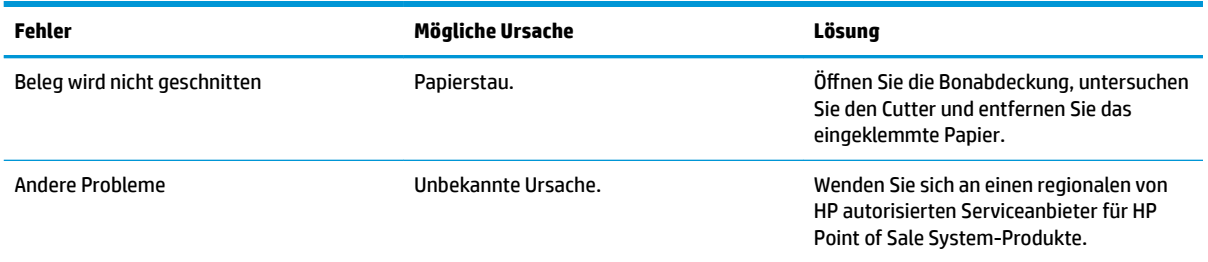

## **Andere Probleme**

Folgende Probleme müssen durch einen autorisierten HP-Serviceanbieter für HP POS-System-Produkte vor Ort behoben werden.

- Der Drucker läuft oder stoppt nicht, wenn es gewünscht wird.
- Drucker druckt unleserliche Zeichen.
- Das Papier wird nicht befördert.
- Cutter dreht sich nicht oder schneidet nicht.
- <span id="page-31-0"></span>Walze lässt sich nicht öffnen oder schließen.
- Drucker kommuniziert nicht mit dem POS-Computer.

## **Kontaktaufnahme mit dem technischen Support**

Um ein Hardware- oder Software-Problem zu lösen, gehen Sie zu [http://www.hp.com/support.](http://www.hp.com/support) Dort finden Sie weitere Informationen über Ihr Produkt, wie zum Beispiel Links zu Diskussionsforen und Anweisungen für die Fehlerbeseitigung. Außerdem finden Sie dort Informationen dazu, wie Sie HP kontaktieren und einen Supportfall eröffnen können.

# **Vorbereitung des Telefonats mit dem Technischen Support**

Wenn Sie ein Problem nicht beheben können, sollten Sie sich an den technischen Kundendienst wenden. Halten Sie bei einem Anruf folgende Informationen bereit:

- Modell- und Seriennummer des Druckers
- Wenn das Produkt an einem HP POS-Computer angeschlossen ist, die Seriennummer des POS-**Computers**
- Kaufdatum
- Die auf dem Produkt angegebene Ersatzteilenummer
- Bedingungen, unter denen das Problem auftrat
- Erhaltene Fehlermeldungen
- Hardwarekonfiguration
- Name und Version der verwendeten Hard- und Software

# <span id="page-32-0"></span>**B Sicherheitshinweise**

Dieses Kapitel enthält wichtige Informationen zum sicheren Betrieb des Thermo-Quittungsdruckers. Die Anweisungen müssen jederzeit befolgt werden, um das Risiko von Verletzungen oder Geräteschäden zu verringern. Lesen Sie vor der Installation und Verwendung des Druckers bitte die folgenden Artikel sorgfältig durch.

# **Druckkopf**

- Der Druckkopf ist ein ESD-empfindliches Thermoelement, das bei hohen Temperaturen arbeitet. Vermeiden Sie jede Berührung des Druckkopfs oder der Peripheriegeräte während oder unmittelbar nach dem Betrieb.
- Stellen Sie den Wert für das Druckgewicht auf die niedrigste Stufe, die akzeptable Druckqualität produziert. Dadurch wird die Lebensdauer des Druckkopfs verlängert.

**ACHTUNG:** Starten Sie den Drucker nicht, wenn kein Belegpapier installiert ist. Andernfalls können der Druckkopf und die Walzenrolle schwer beschädigt werden.

## **Standort**

- Installieren Sie den Drucker auf einer ebenen und stabilen Oberfläche.
- Lassen Sie genug Raum rund um den Drucker frei, sodass Betrieb und Wartung bequem durchgeführt werden können.
- Halten Sie den Drucker von Flüssigkeiten fern und vermeiden Sie direkte Sonneneinstrahlung, Beleuchtung und Wärme.
- Verwenden oder lagern Sie den Drucker nicht an einem Ort, an dem er hohen Temperaturen, Feuchtigkeit oder schweren Verschmutzungen ausgesetzt ist.
- Stellen Sie den Drucker nicht an einem Ort auf, an dem er Vibrationen oder Auswirkungen davon ausgesetzt ist.
- Stellen Sie den Drucker nicht an einem Ort auf, wo er durch Kondensation beeinträchtigt werden kann. Wenn Kondensation aufgetreten ist, schalten Sie die Stromversorgung nicht ein, bevor die Kondensation vollständig verdunstet ist.

## **Leistungssteigerung**

- Schließen Sie das Netzteil an eine geeignete Steckdose an. Vermeiden Sie die gemeinsame Nutzung einer einzigen Steckdose mit mehreren anderen Geräten, um große Spannungsschwankungen zu vermeiden.
- Trennen Sie das Netzteil von der Stromversorgung, wenn der Drucker für längere Zeit nicht verwendet wird.
- Lassen Sie keine Feuchtigkeit oder leitfähige Stoffe wie Metall ins Innere des Druckers gelangen. Sollte dies dennoch passieren, trennen Sie den Drucker sofort von der Steckdose.

<span id="page-33-0"></span>**A VORSICHT!** Wenn Wasser oder leitfähige Materialien ins Innere des Druckers gelangt sind, schalten Sie nicht die Stromversorgung am Drucker aus, da dies zu einem elektrischen Schlag führen könnte.

● Um Schäden am Drucker zu vermeiden, schalten Sie den Computer stets aus, bevor Sie Kabel oder Schnittstellen am Gerät anschließen oder vom Gerät trennen.

## **Andere Anleitungen**

- Berühren Sie nicht den Cutter des Druckers.
- Verwenden Sie empfohlenes Papier von guter Qualität, um die Druckqualität sicherzustellen und die Lebensdauer des Druckers zu erhöhen.
- Der Drucker darf nur durch Mitarbeiter, die vom Hersteller zertifiziert wurden, repariert werden.
- Halten Sie dieses Handbuch an einem sicheren Ort als Referenz zum Nachschlagen bereit.

# <span id="page-34-0"></span>**C Technische Daten**

# **Thermo-Belegdrucker**

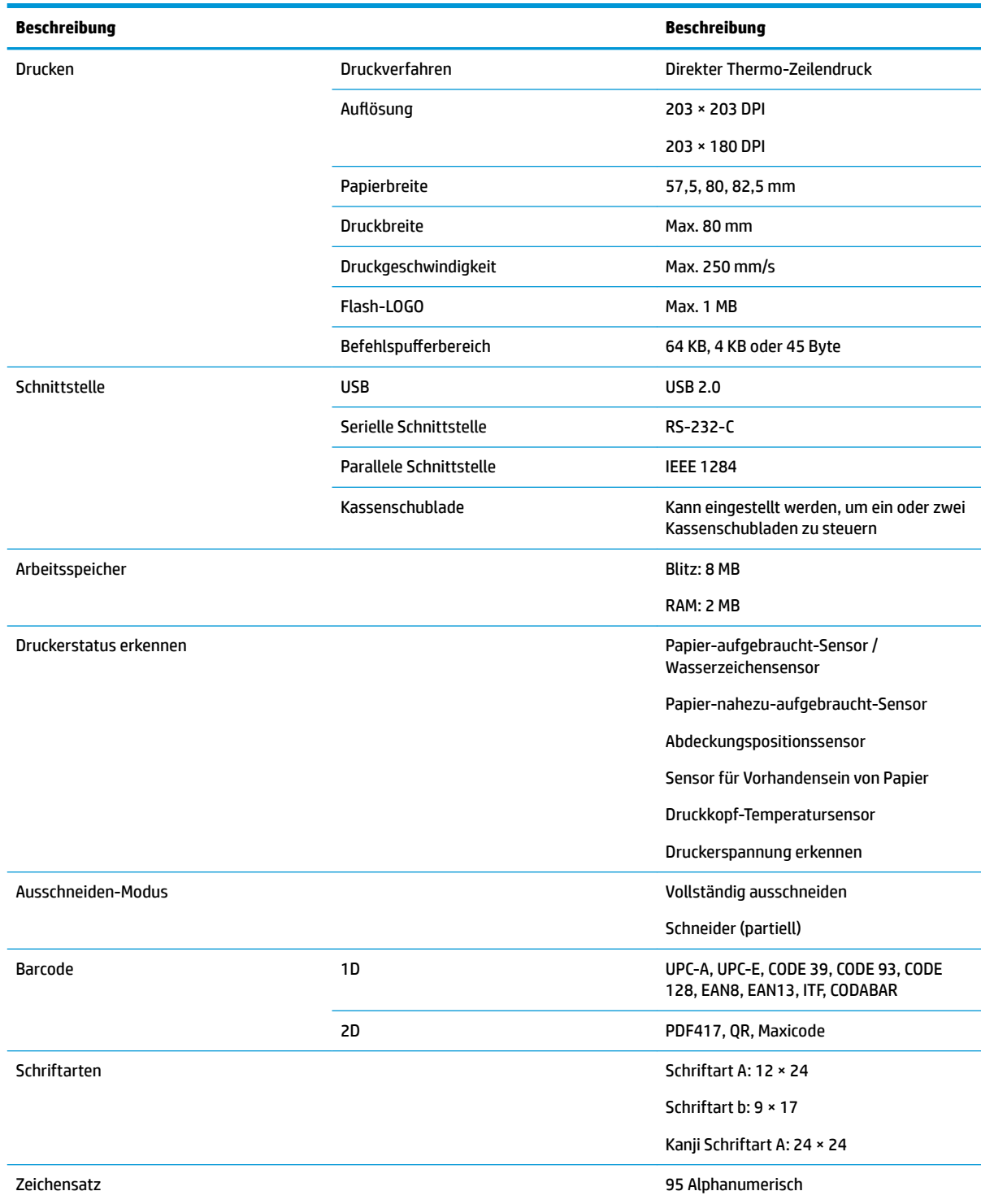

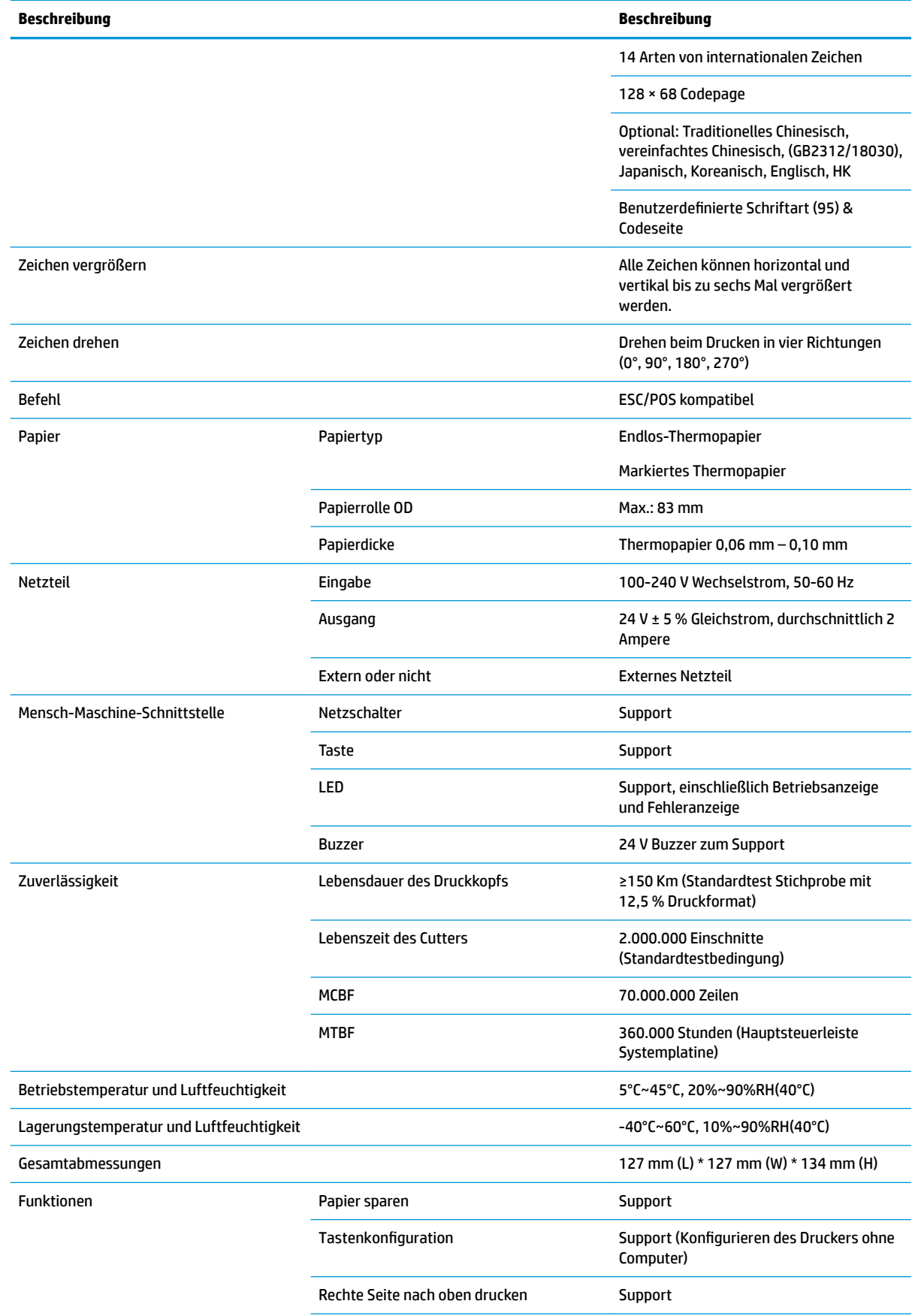

<span id="page-36-0"></span>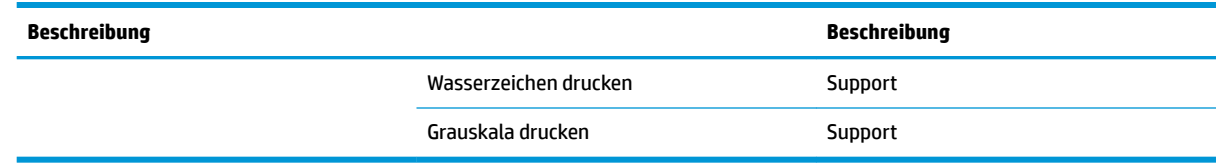

# **Papierspezifikationen Cutter**

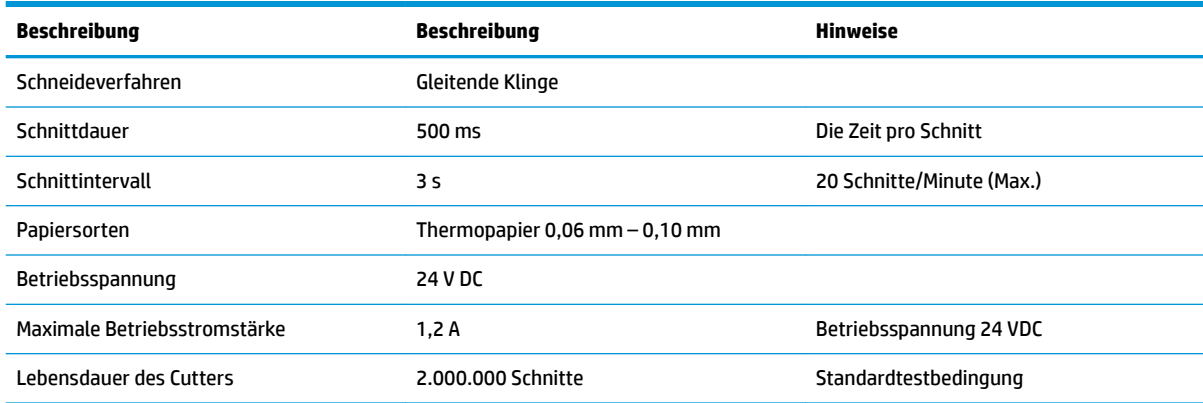

# **Papierspezifikationen**

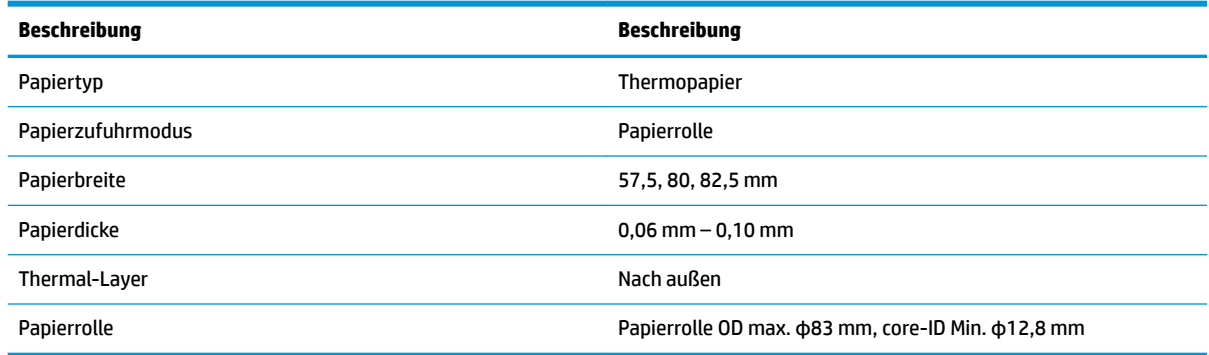

## **Empfohlene Papierlieferanten**

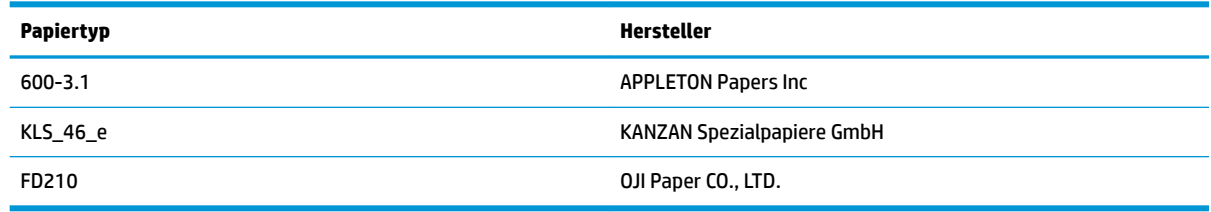

## **Parameter des markierten Papiers**

Der Drucker unterstützt das Drucken auf markiertem Papier und kann die Position zum Ausschneiden und zum ersten Drucken genau festlegen. Das markierte Papier sollte nicht nur die Thermopapierrollen-Spezifikationen für den Drucker, sondern auch die folgenden Anforderungen erfüllen.

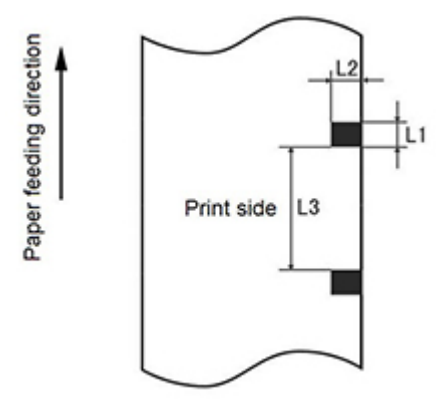

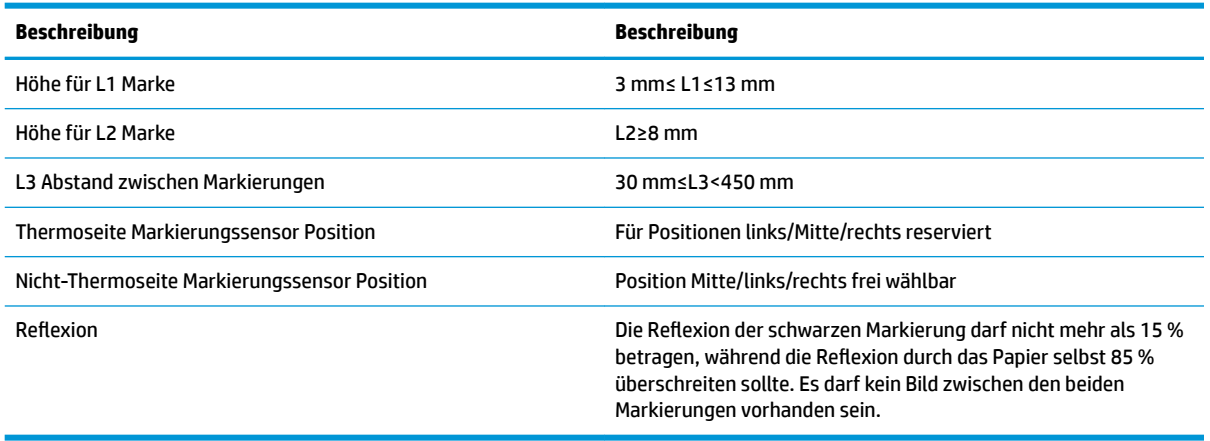

Wenn Sie markiertes Papier verwenden, ist es wichtig, die folgenden Richtlinien zu beachten:

- Verwenden Sie bitte den empfohlenen Papiertyp oder äquivalent. Die Verwendung von anderem Papier mit geringerer Qualität kann sich möglicherweise auf die Druckqualität auswirken und die Lebensdauer des Druckkopfs verkürzen.
- Kleben Sie kein Papier auf die Papierrolle.
- Wenn das Papier durch Chemikalien oder Fette verschmutzt ist, kann es die Beschichtung angreifen oder Wärme verlieren, sodass die Qualität beim Drucken beeinflusst wird.
- Zur Vermeidung von geringer Druckqualität reiben Sie die Papier-Oberfläche nicht mit harten Gegenständen.
- Wenn die Umgebungstemperatur auf 70℃ ansteigt, wird die Papier-Beschichtung angegriffen. Verwenden oder lagern Sie Papier nicht bei hohen Temperaturen, hoher Luftfeuchtigkeit oder starker Lichteinstrahlung.
- Die Markierung wird während des Druckens und beim Papiereinzug gemessen. Wenn der vom Sensor erkannte Höhenwert der Markierung den Standardwert überschreitet, ertönt der Alarm des Druckers, um das Ende der Papierrolle zu signalisieren. Der Standardwert für die Höhe beträgt 13 mm.

# <span id="page-38-0"></span>**D** Hauptmenü Tastenkonfiguration

Das Hauptmenü enthält die Konfigurationsoptionen für den Drucker. Verwenden Sie die Papiervorschubtaste, um die gewünschte Auswahl vorzunehmen. Um eine Ziffer auszuwählen, drücken Sie mehrfach kurz hintereinander auf die Papiervorschubtaste, und zwar so oft wie die gewünschte Zahl.

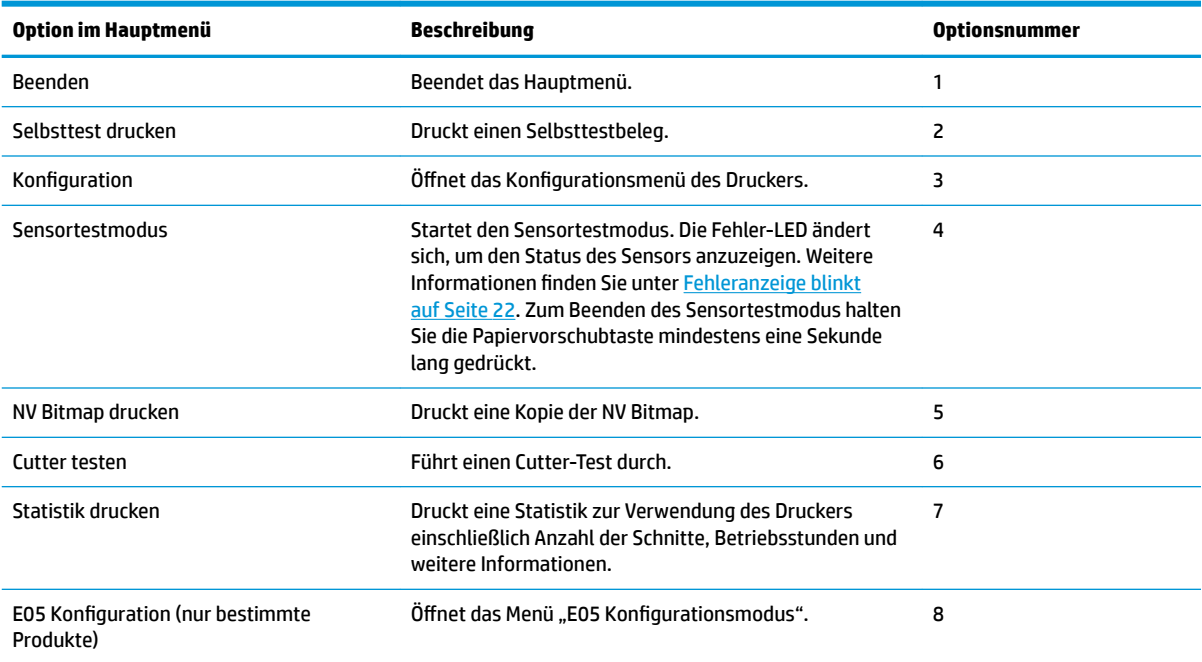

# **Menü** "Konfiguration"

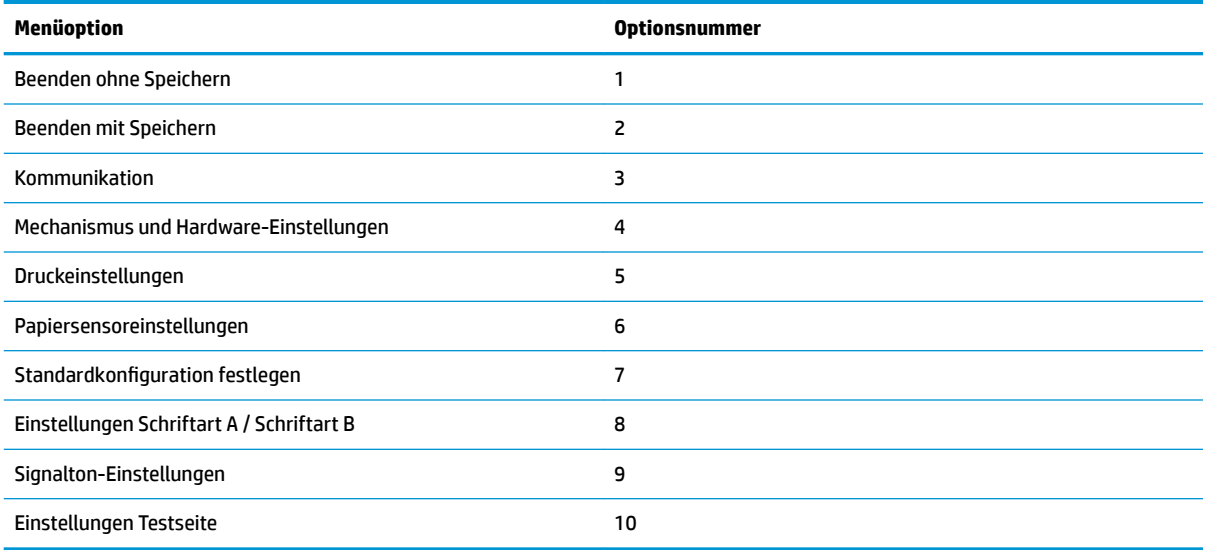

## <span id="page-39-0"></span>**Menü** "Kommunikation"

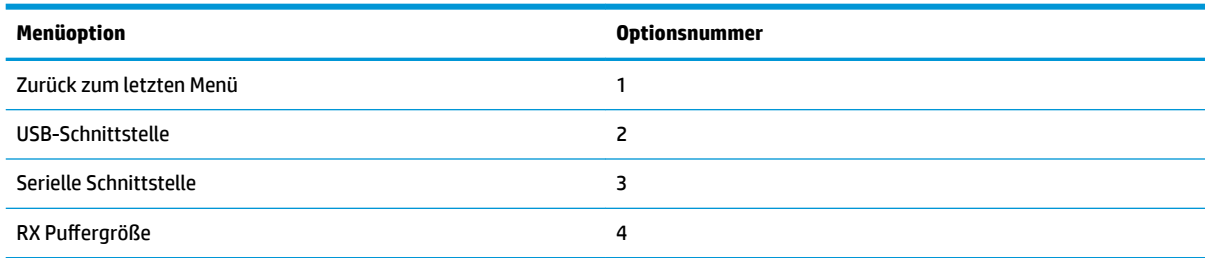

### **Menü "USB-Schnittstelle"**

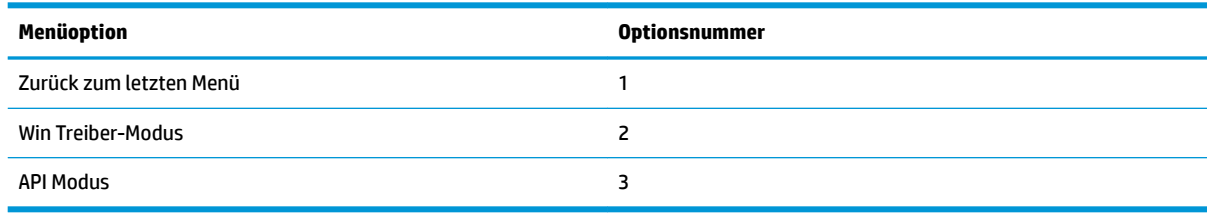

## **Menü** "Serielle Schnittstelle"

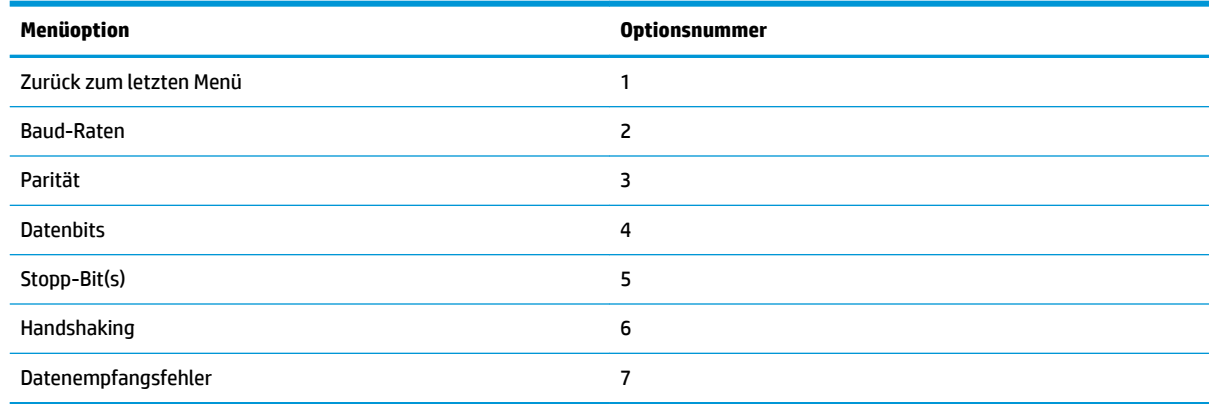

#### **Menü "Baud-Raten"**

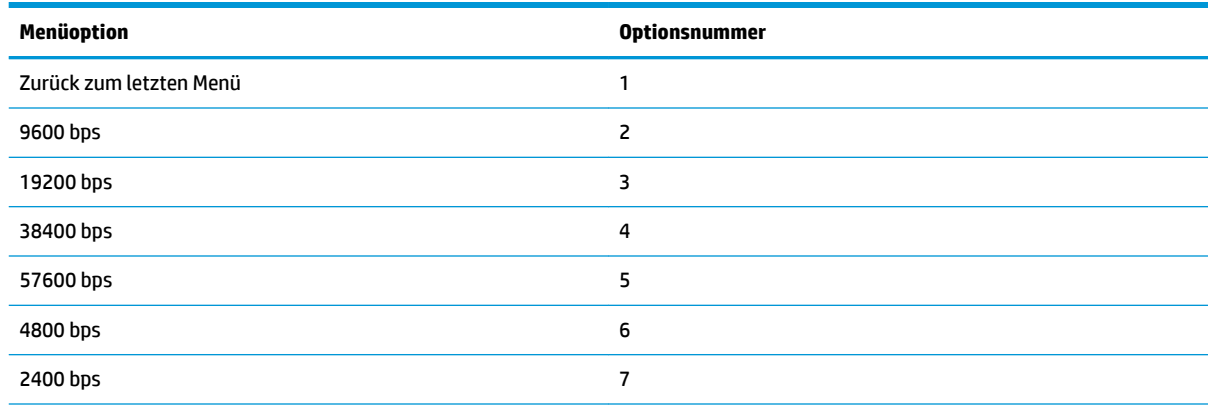

<span id="page-40-0"></span>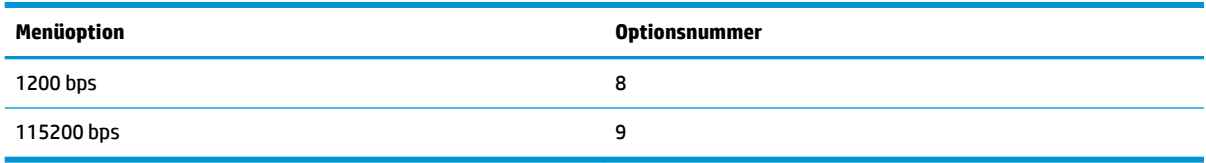

#### **Menü** "Parität"

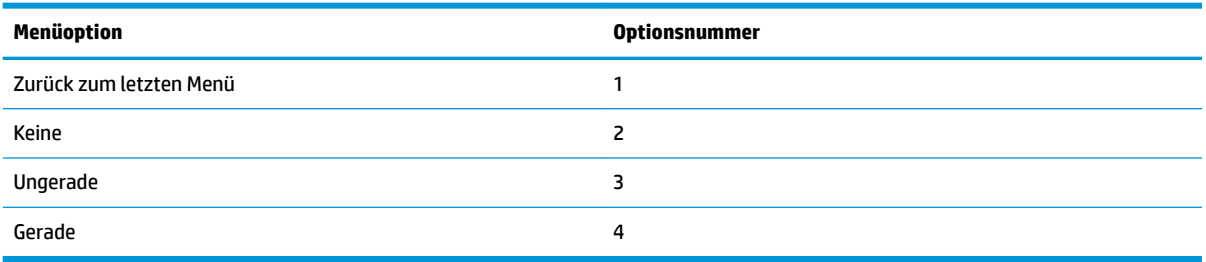

### **Menü** "Datenbits"

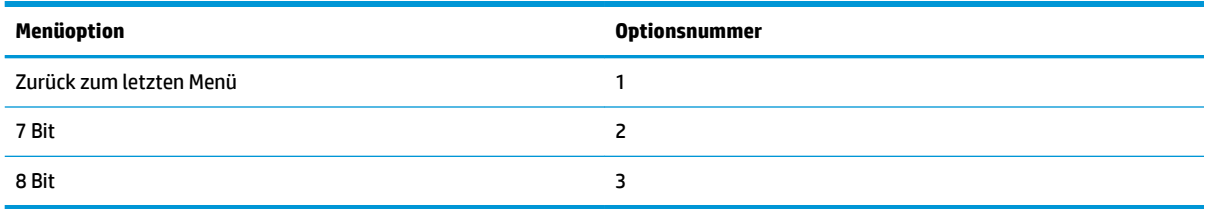

### **Menü** "Stopp-Bit(s)"

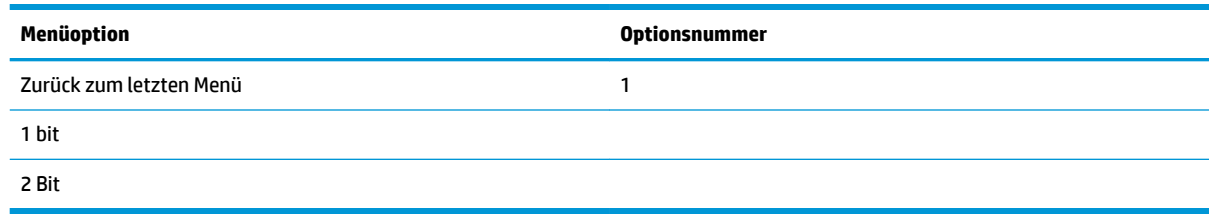

### **Menü** "Handshaking"

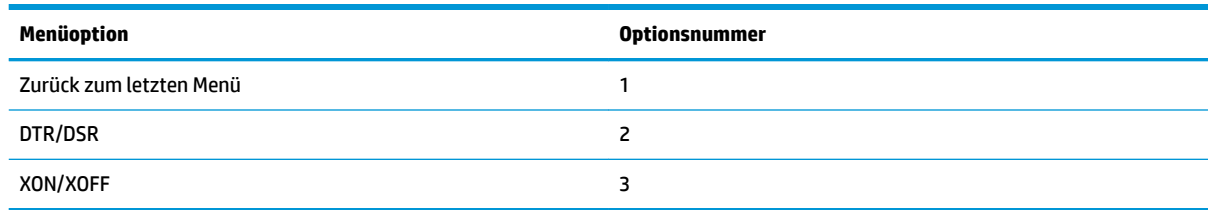

### **Menü** "Fehler beim Empfang von Daten"

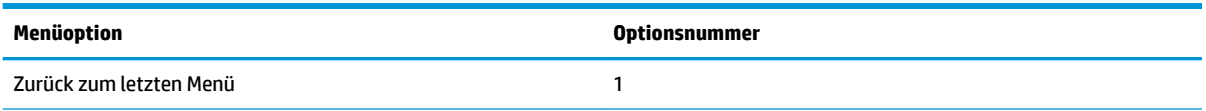

<span id="page-41-0"></span>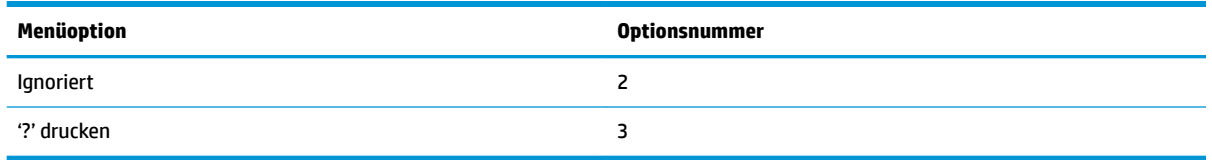

## **Menü** "RX Puffergröße"

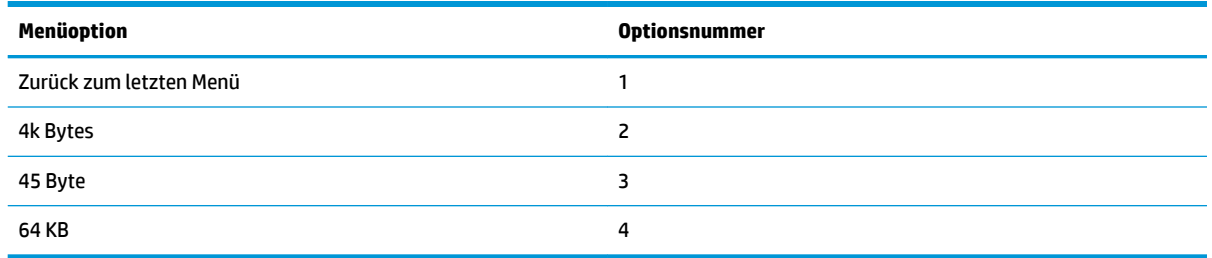

## **Menü "Mechanismus und Hardware-Einstellungen"**

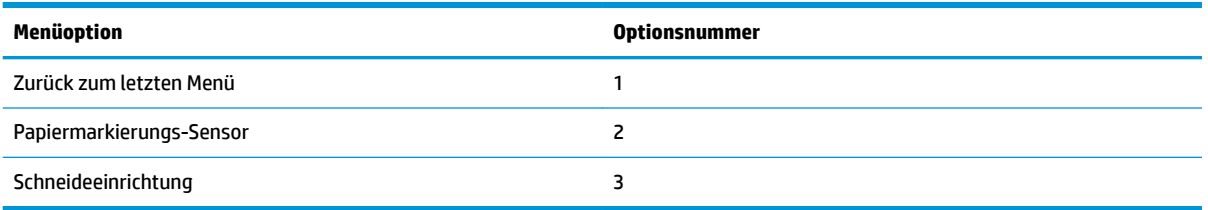

## **Menü "Papiermarkierungs-Sensor"**

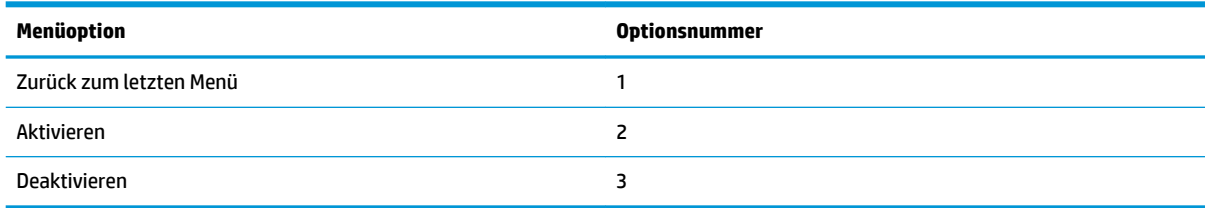

## **Menü** "Cutter"

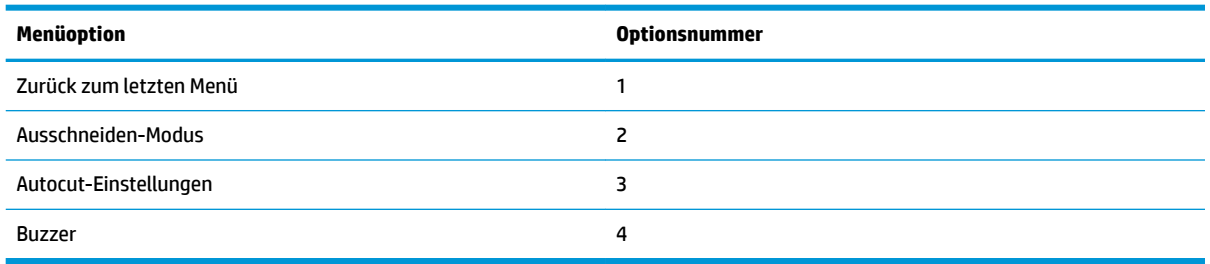

#### <span id="page-42-0"></span>**Menü "Ausschneiden-Modus"**

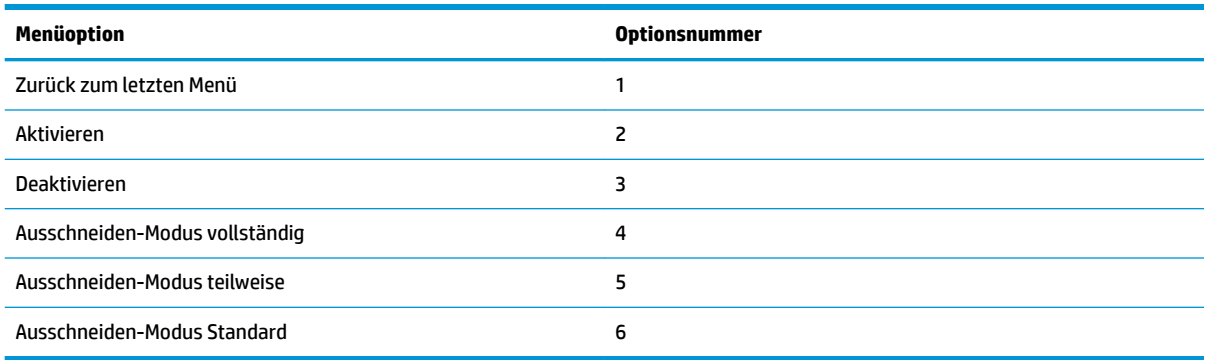

#### **Menü "Autocut-Einstellungen"**

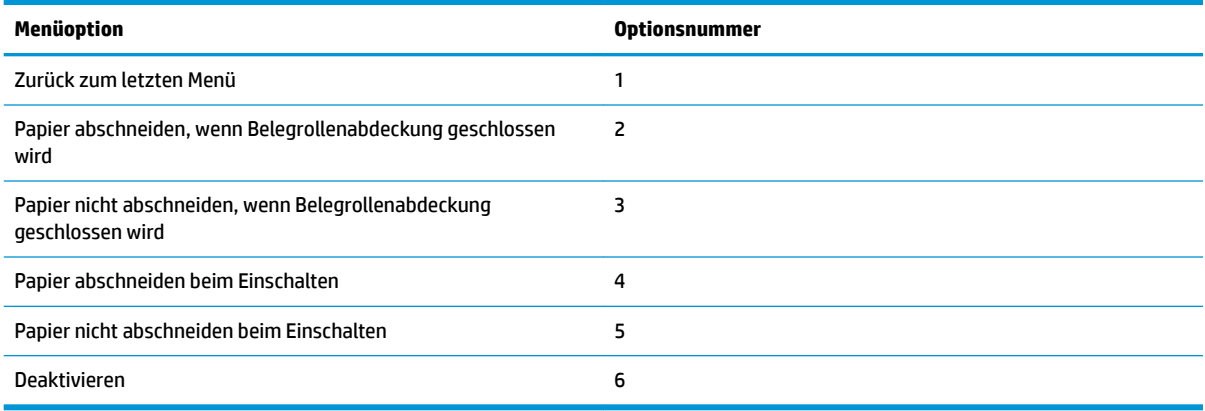

#### **Menü** "Buzzer"

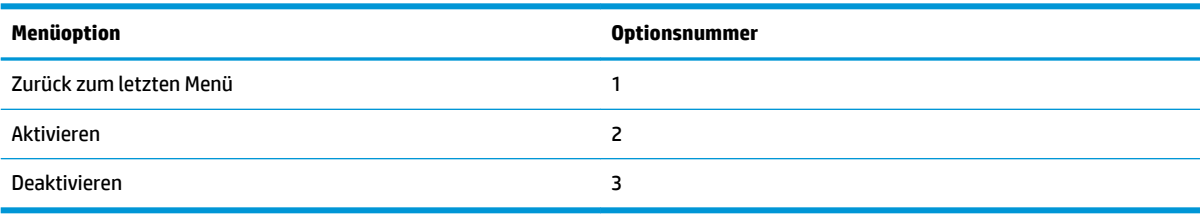

# **Menü** "Druckeinstellungen"

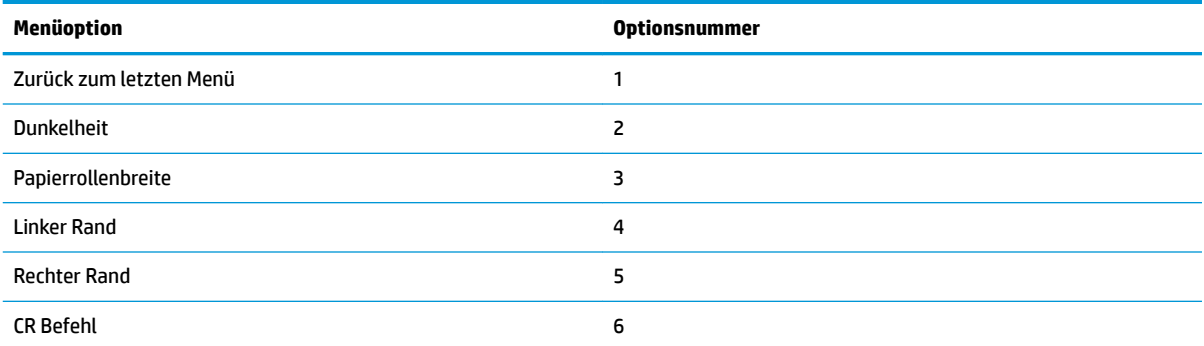

<span id="page-43-0"></span>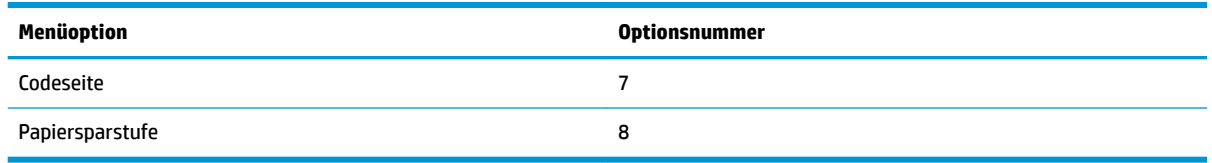

### **Menü "Dunkelheit"**

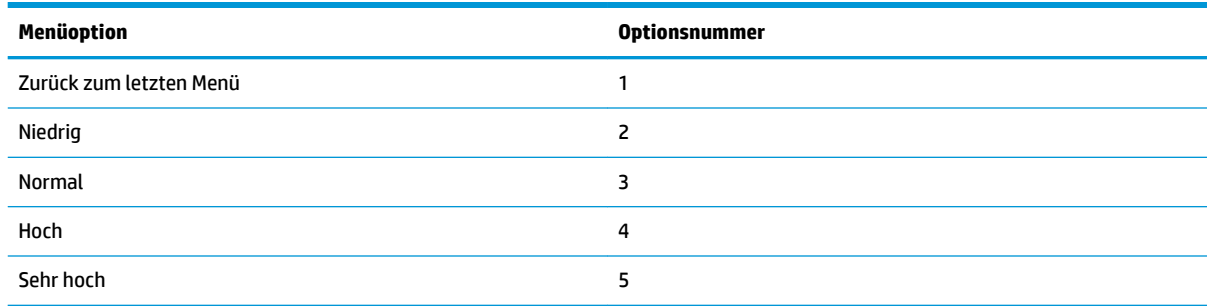

## **Menü** "Papierrollenbreite"

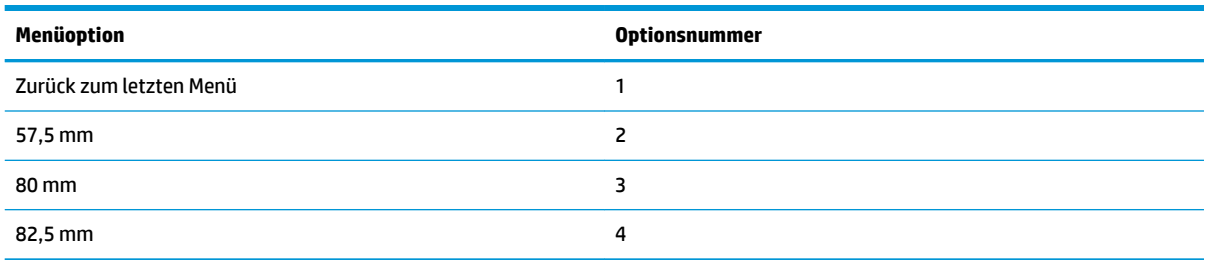

## **Menü "Linker Rand"**

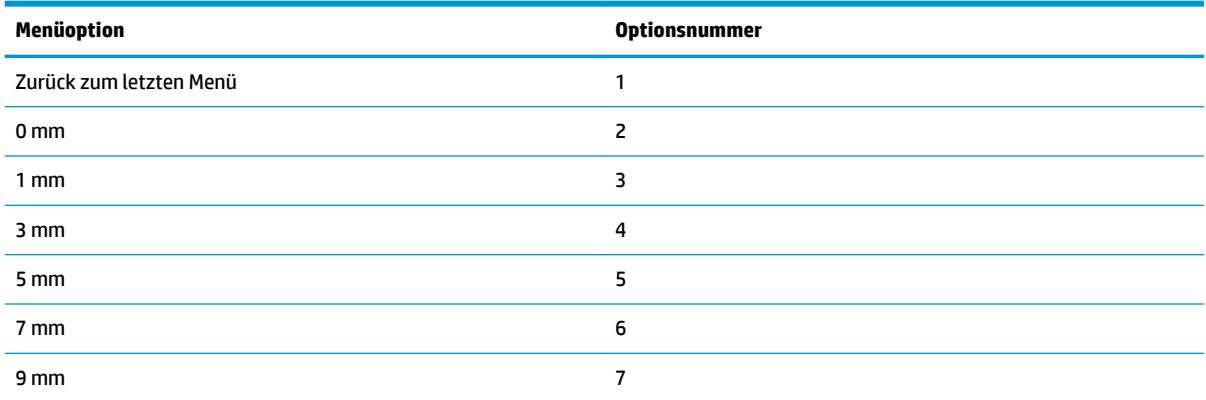

## **Menü** "Rechter Rand"

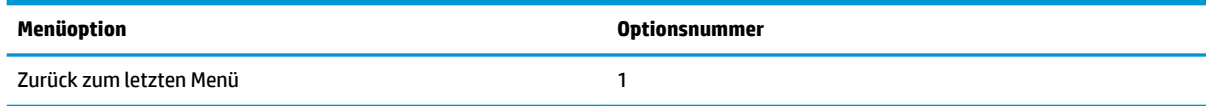

<span id="page-44-0"></span>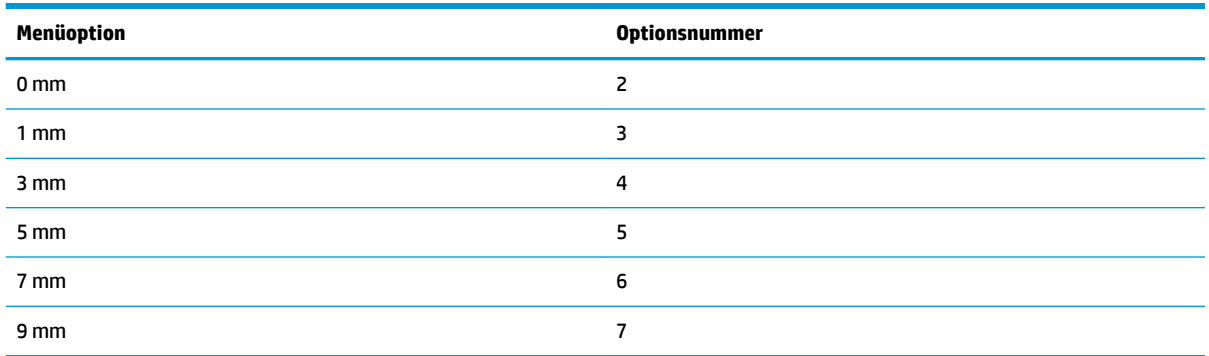

### **Menü** "CR-Befehl"

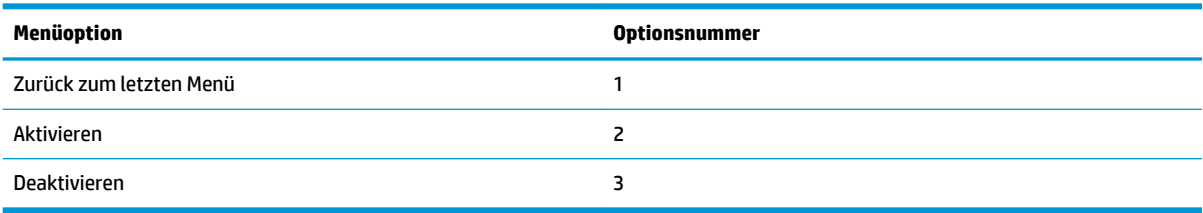

## **Menü** "Codeseite"

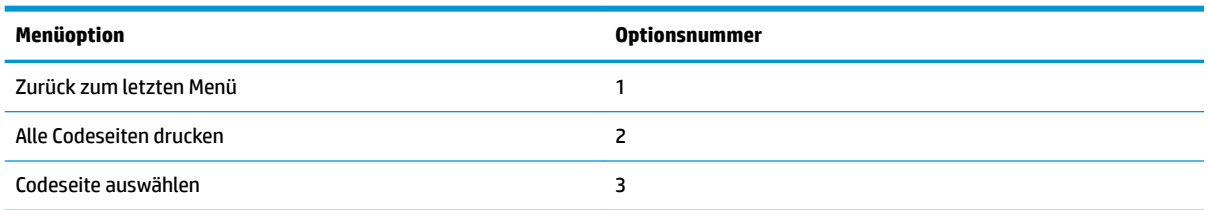

### **Menü** "Papiersparstufe"

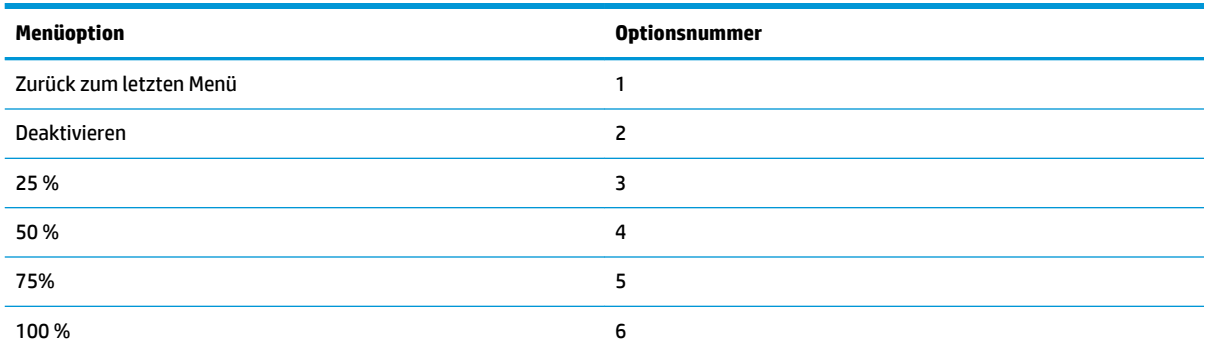

## **Menü "Papiersensoreinstellungen"**

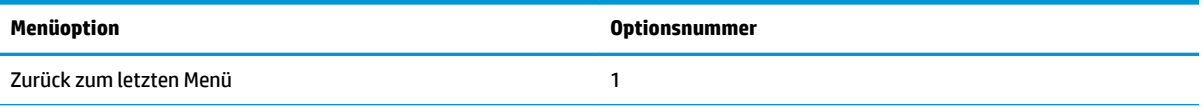

<span id="page-45-0"></span>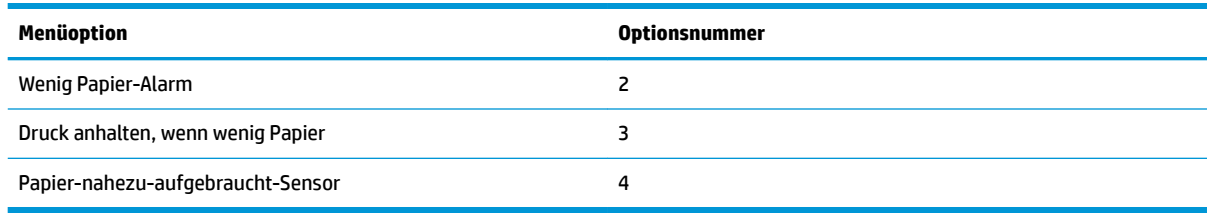

### **Menü "Wenig Papier-Alarm"**

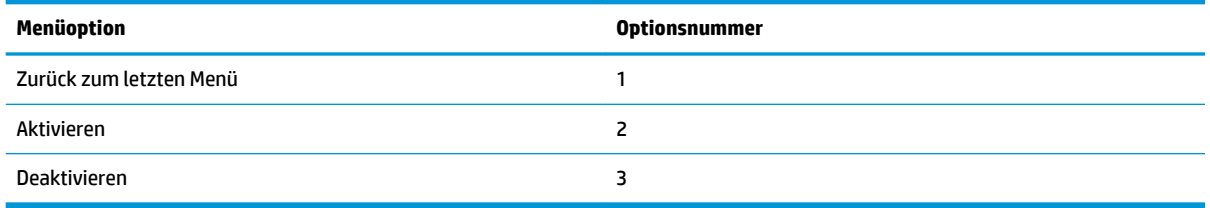

### **Menü "Druck anhalten, wenn wenig Papier"**

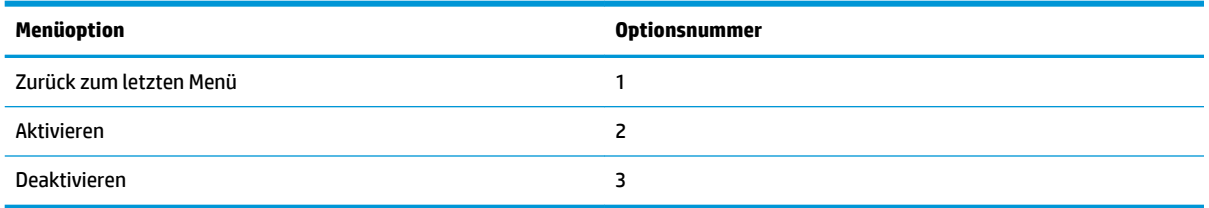

## **Menü "Papier-nahezu-aufgebraucht-Sensor"**

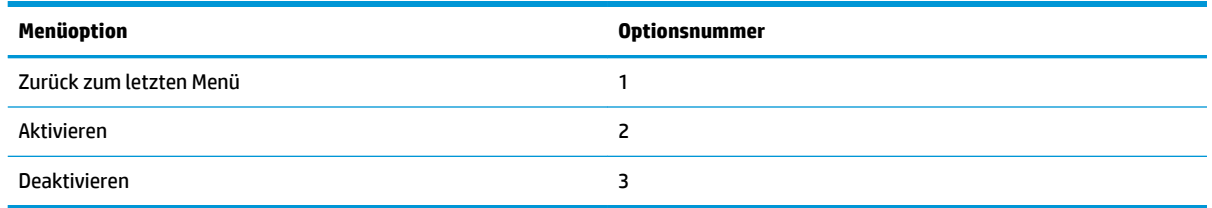

## **Menü** "Standardkonfiguration festlegen"

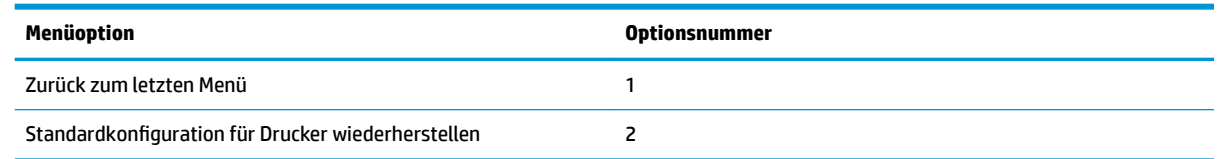

## **Menü "Einstellungen Schriftart A / Schriftart B"**

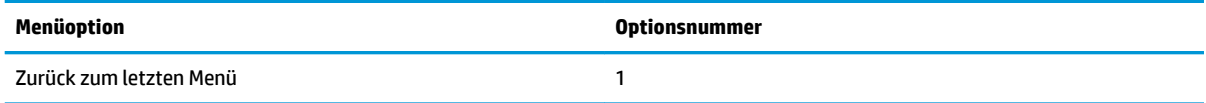

<span id="page-46-0"></span>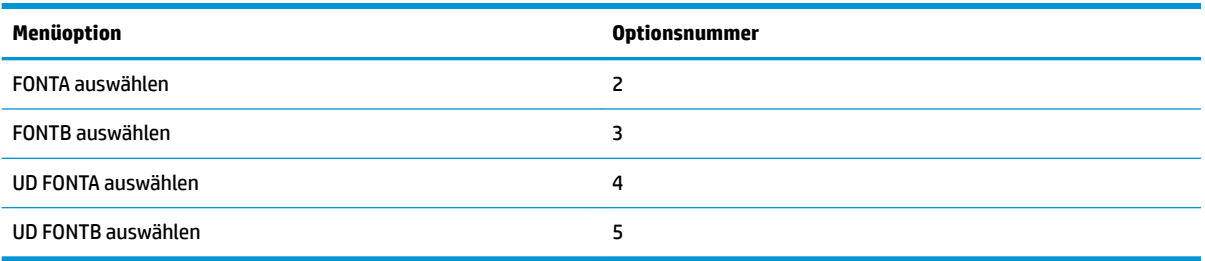

## **Menü** "Signalton-Einstellungen"

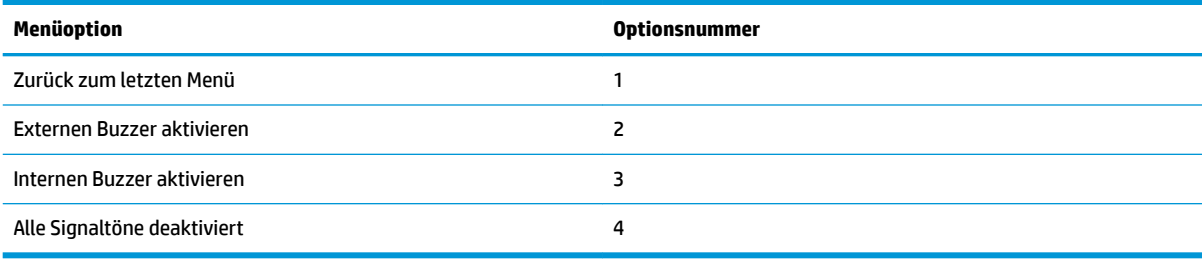

## **Menü** "Signaltonmodus"

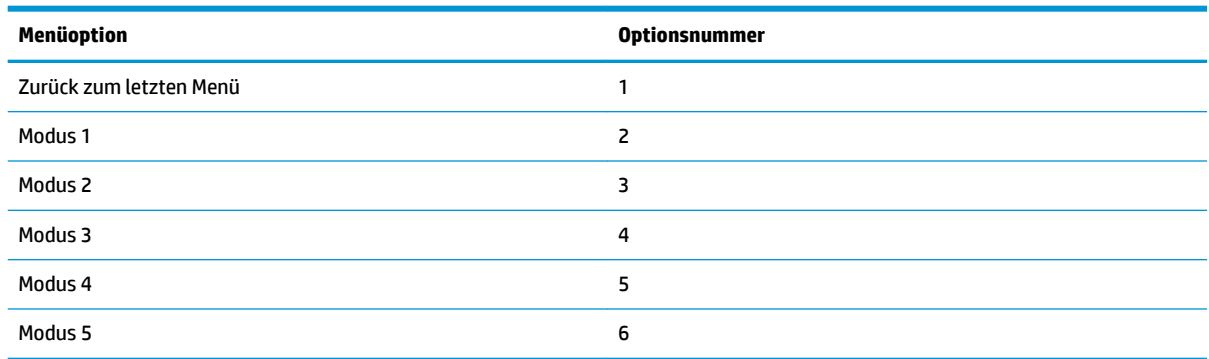

## **Menü "Einstellungen Testseite"**

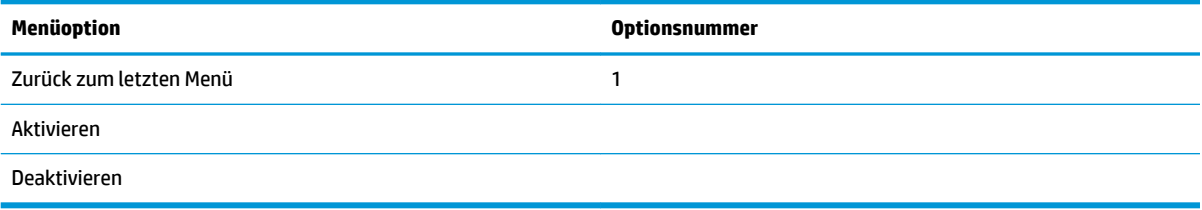

# **E05 Konfigurationsmenü**

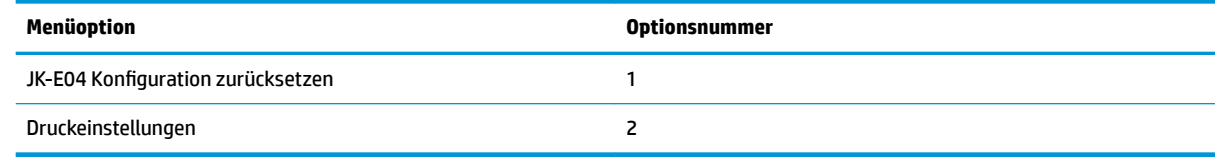